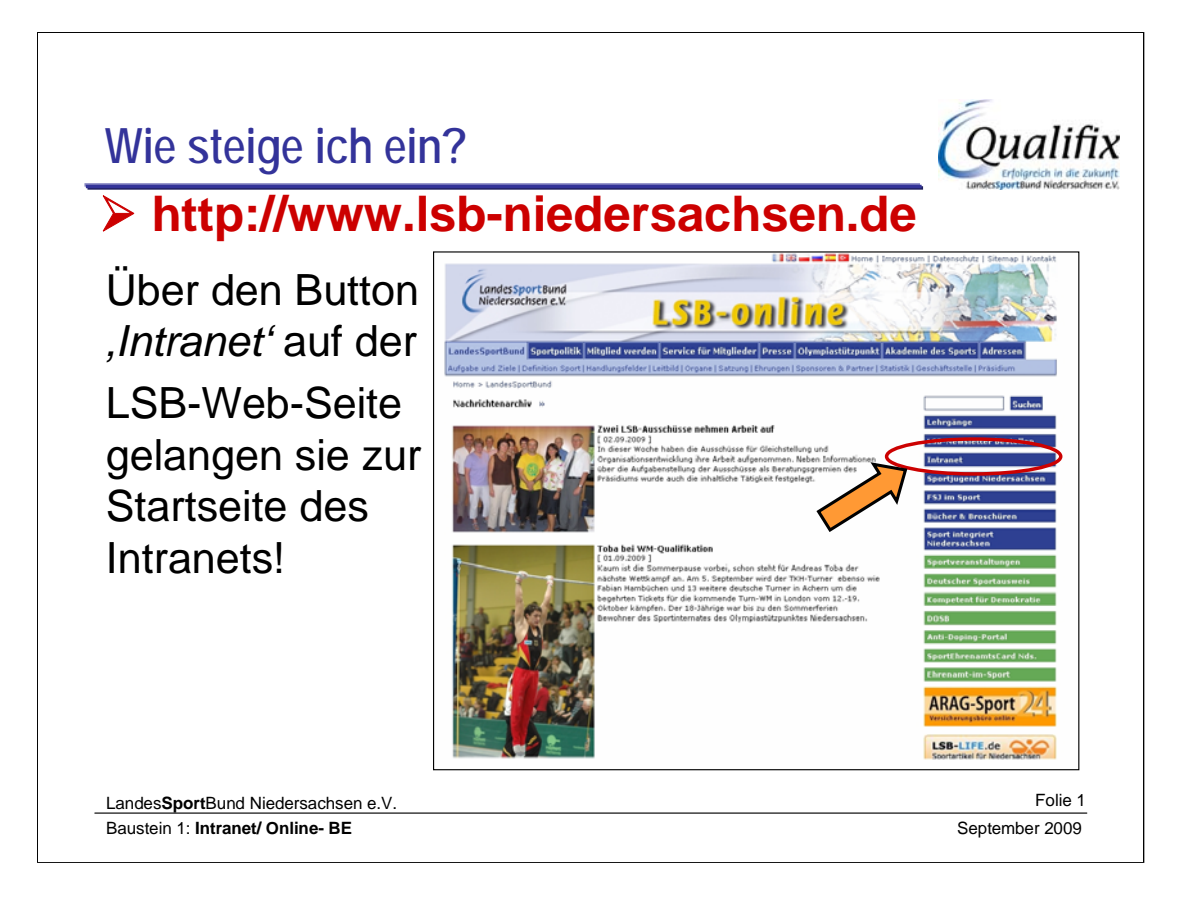

Auf die LSB-Web-Seite gelangen Sie durch die Eingabe der Adresse *http://www.lsb-niedersachsen.de* des LSB Niedersachsen in Ihren Web-Browser oder direkt *http://lsbntweb.lsb-niedersachsen.de*

Der Button , *Intranet*' befindet sich rechts in der blauen Spalte.

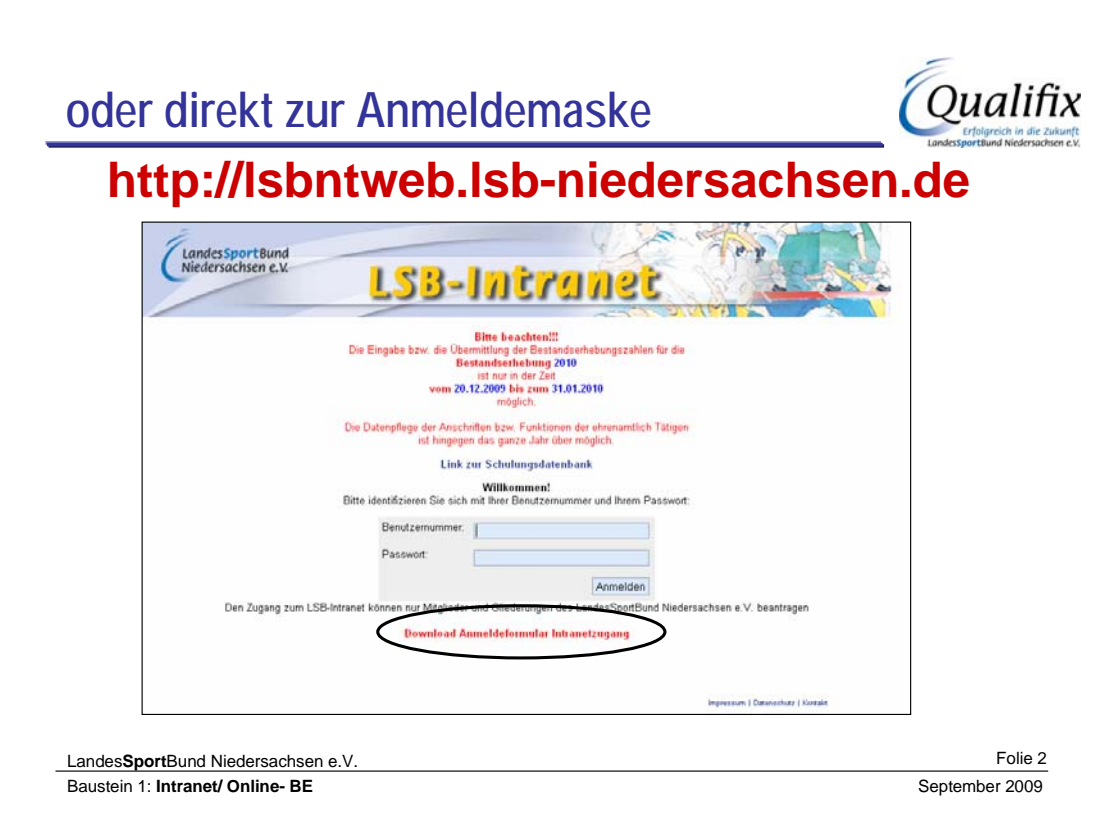

# •Achten Sie bei der Eingabe des Passwortes auf die **Groß- und Kleinschreibung**.

•Nach dem Ausfüllen der beiden Felder ist der Button *'Anmelden'* zu betätigen.

•Die Benutzernummer sowie das Passwort erhalten die Intranetbevollmächtigten **vom zuständigen Sportbund** ausgestellt.

•Falls Sie ein neues **Anmeldeformular** benötigen, können Sie dieses auf der **LSB-WEB-Seite** herunterladen.

# **Wichtig:**

•Die Benutzernummer und das Passwort sind personenbezogen und **dürfen deshalb nicht an Andere weitergegeben** werden!

•Sollte eine andere Person ebenfalls für die Organisation tätig werden, so ist für sie ein **eigenständiger Benutzer-Zugriff** zu beantragen!

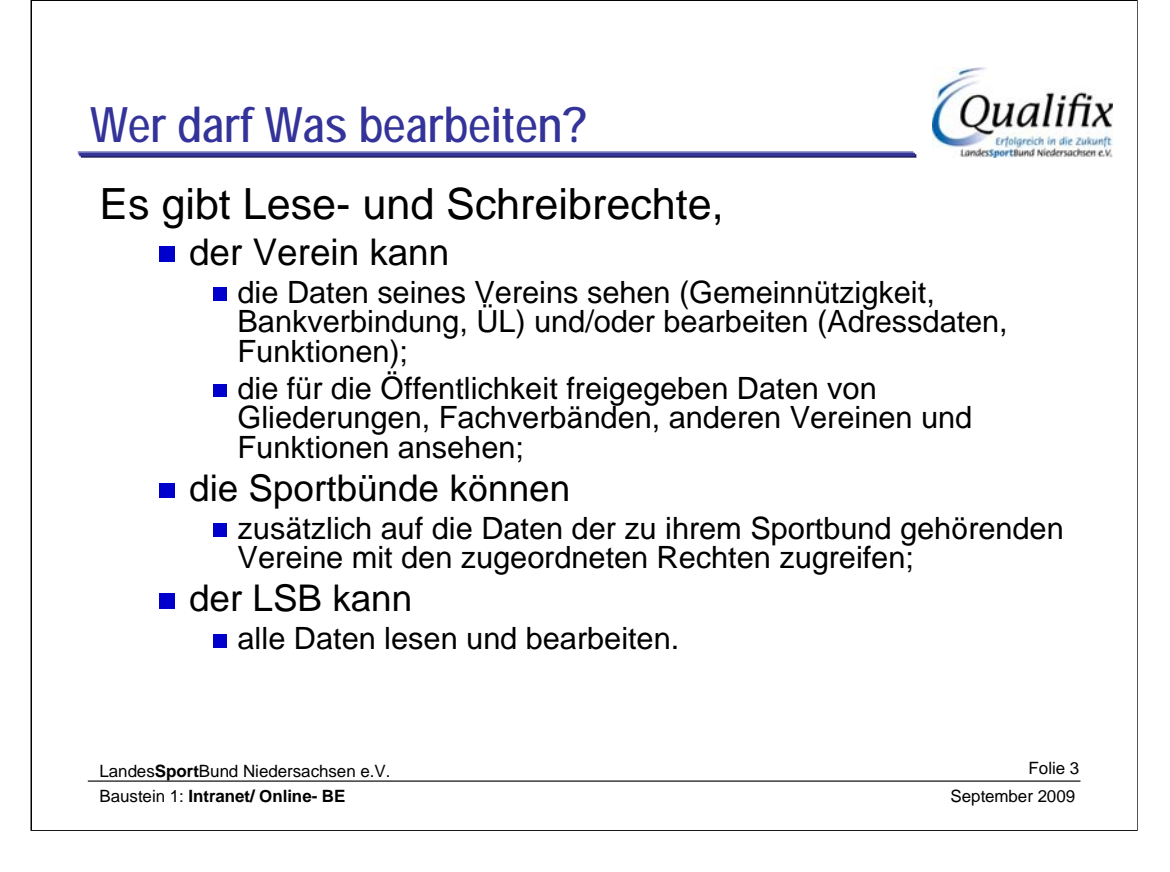

**Leserecht** bedeutet, dass man nur lesen darf und nicht dazu berechtigt ist, Daten zu ändern oder einzugeben.

**Schreibrecht** bedeutet, dass Daten gelesen, geändert und eingegeben werden dürfen.

*Der Punkt "Freigeben von Daten" und was dies bewirkt wird auf der Folie 31 näher erklärt. Kurzerläuterung: Daten, die 'freigegeben' sind, können von allen Intranet Benutzern gesehen werden. Daten die nicht 'freigegeben' sind, können nicht von anderen Intranetnutzern gesehen werden.*

# **Erläuterungen**

Ob Daten gesehen oder bearbeitet werden können, hängt von der Berechtigung der jeweiligen Person ab. Dies gilt für die Vereine, die Funktionsinhaber, die Sportbünde sowie für den LSB. Das heißt z. B. für den LSB, dass nicht alle Mitarbeitenden Daten verändern können, sondern nur die Mitarbeitenden, die dafür eine Berechtigung haben.

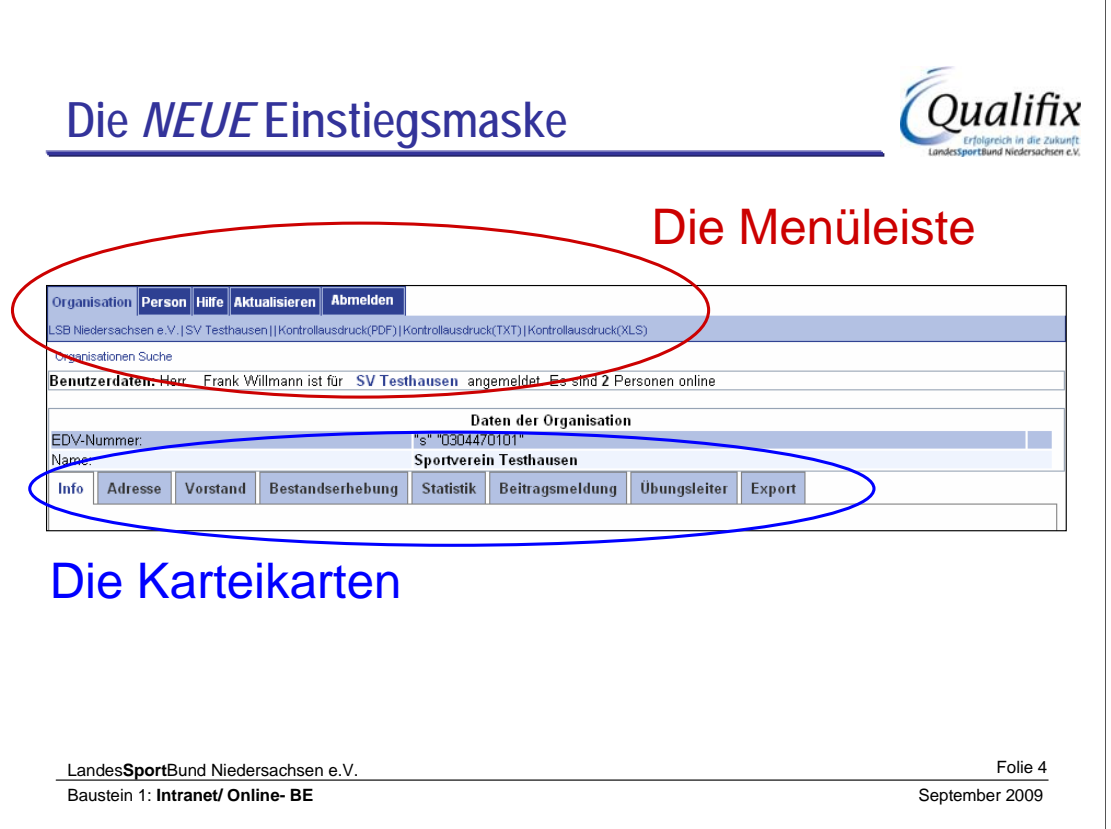

Der Aufbau wurde an die Homepage des LSB angepasst.

In der Menüleiste wird ausgewählt, welcher Bereich bearbeitet werden soll:

-Organisation: Untermenü Auswahl der möglichen Organisationen, wenn Berechtigungen für mehrere Organisationen eingerichtet sind Bei der ausgewählten Organisation ist der karteikartenähnliche Aufbau der Auswahlmöglichkeiten geblieben.

-Person: hier können unter anderem die persönlichen Daten des Benutzers bearbeitet werden

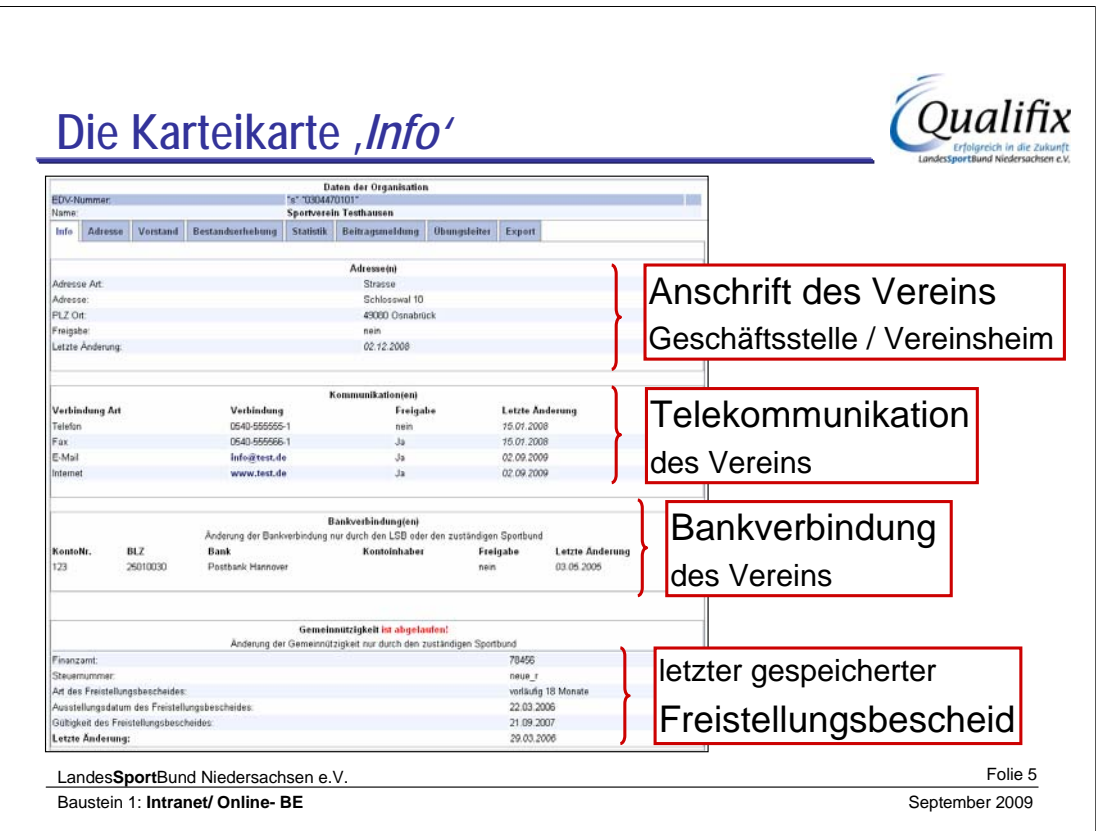

Auf der ersten Karte (, Info<sup>'</sup>) befinden sich alle direkt mit dem Verein verknüpften Anschriften, Kommunikationsdaten, Bankverbindungen und der letzte Freistellungsbescheid.

Dies ist eine rein informative Seite, **Änderungen** können ggf. **auf anderen Karteikarten** durchgeführt werden.

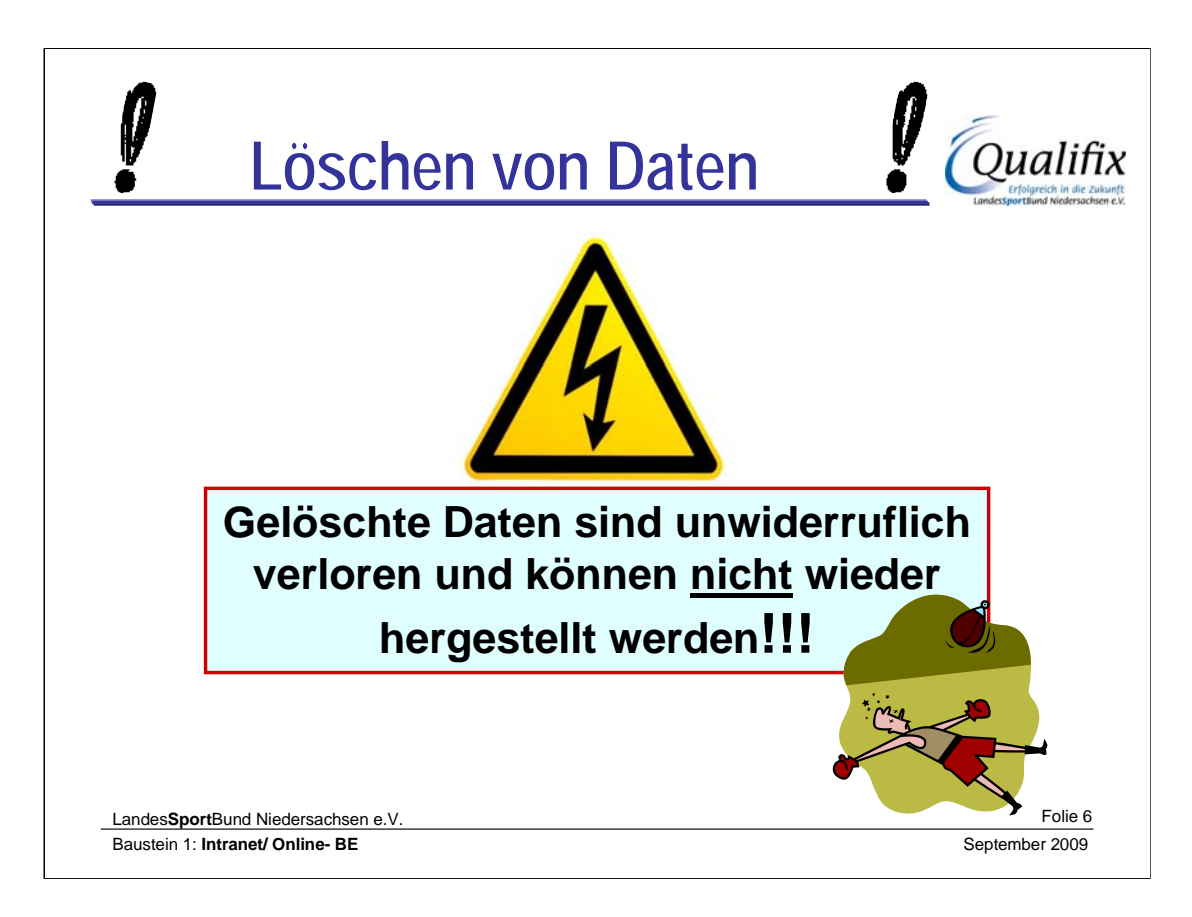

Bei Personen können nur zusätzliche Adress- und Kommunikationsdaten gelöscht werden.

# Eine **vorhandene Adresse, Telefonnummer und eMail- Adresse kann nicht gelöscht werden**!

Bei Organisationen ist die zwingende Notwendigkeit einer direkten Anschrift nicht erforderlich, da es über die Funktion Postanschrift eine zugehörige Adresse geben kann.

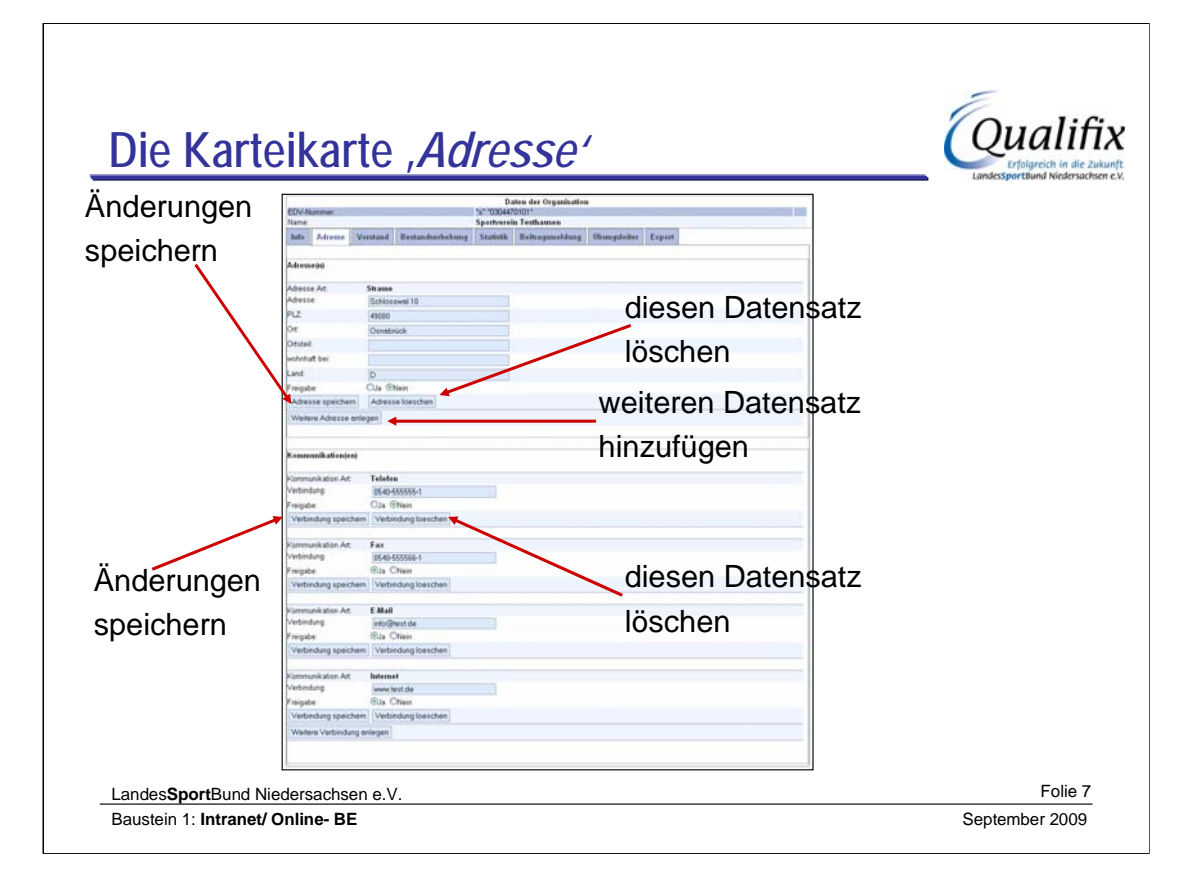

Zum Bearbeiten der Adress- und Kommunikationsdaten wird die **Kartei 'Adresse'** ausgewählt.

Hier können die Daten geändert, gelöscht bzw. weitere hinzugefügt werden.

Änderungen an der aktuellen Adresse müssen anschließend gespeichert werden.

Gleiches gilt auch für die Kommunikationsverbindungen.

# **Jede Änderung muss explizit gespeichert werden!**

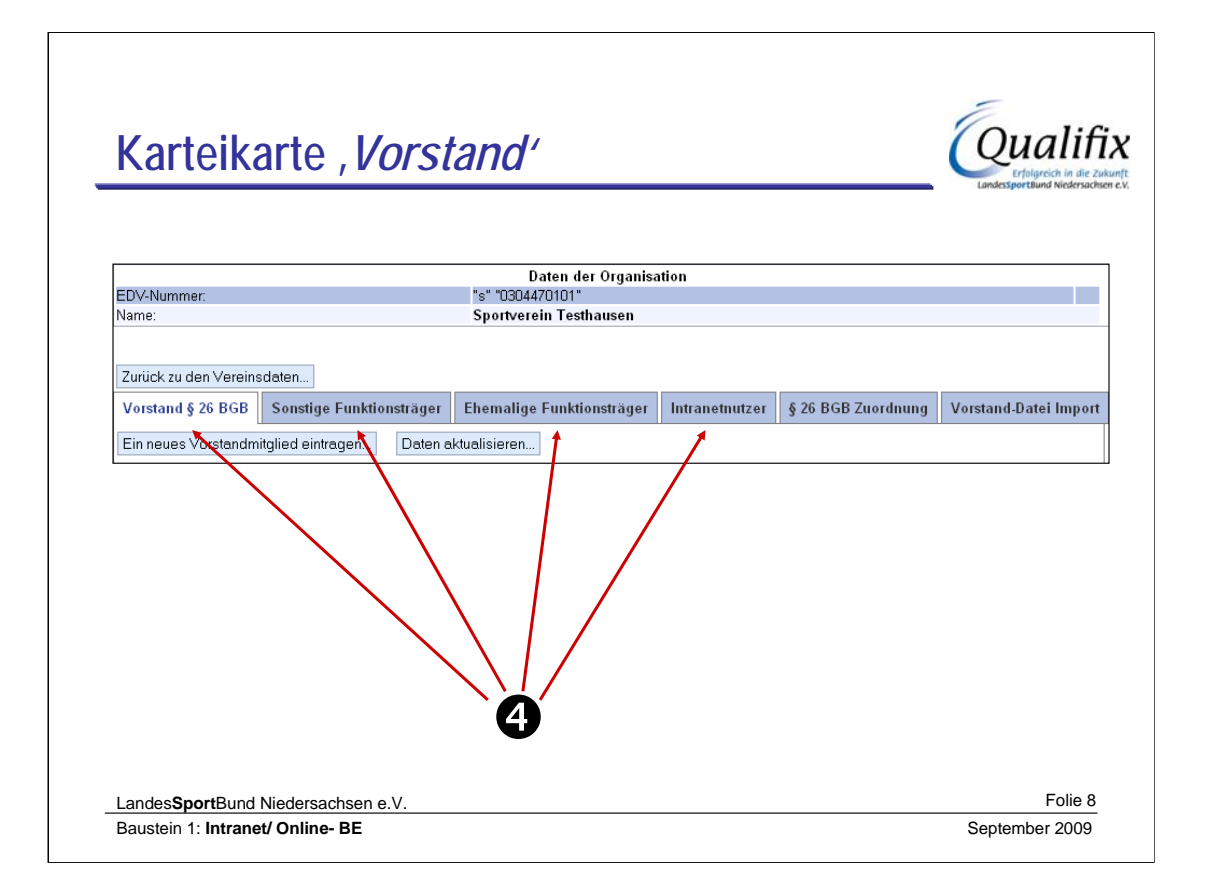

Der Vorstand ist **jetzt** untergliedert in **4 Kategorien**.

- Vorstand nach **§ 26 BGB**, die Zuordnung dafür erfolgt **über den entsprechenden Reiter**.

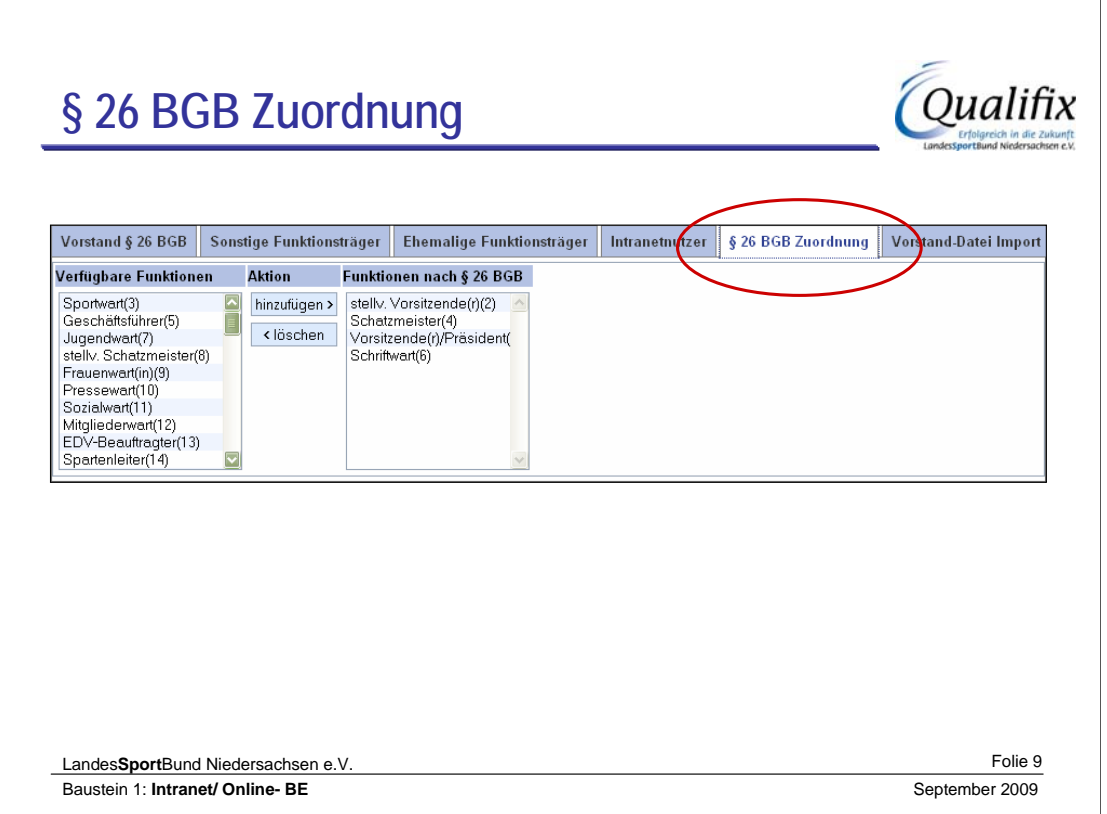

In der linken Liste stehen alle zur Verfügung stehenden Funktionen, in der rechten die nach § 26 BGB Vertretungsberechtigten. Standardmäßig sind hier die Funktionsnummern 1 – 20 aufgelistet. Zum bearbeiten der Liste wird die entsprechende Funktion markiert und entweder hinzugefügt (von links nach rechts) oder gelöscht (von rechts nach links)

### **§ 26 Vorstand; Vertretung**

(1) Der Verein muss einen Vorstand haben. Der Vorstand kann aus mehreren Personen bestehen.

(2) Der Vorstand vertritt den Verein gerichtlich und außergerichtlich; er hat die Stellung eines gesetzlichen Vertreters. Der Umfang seiner Vertretungsmacht kann durch die Satzung mit Wirkung gegen Dritte beschränkt werden.

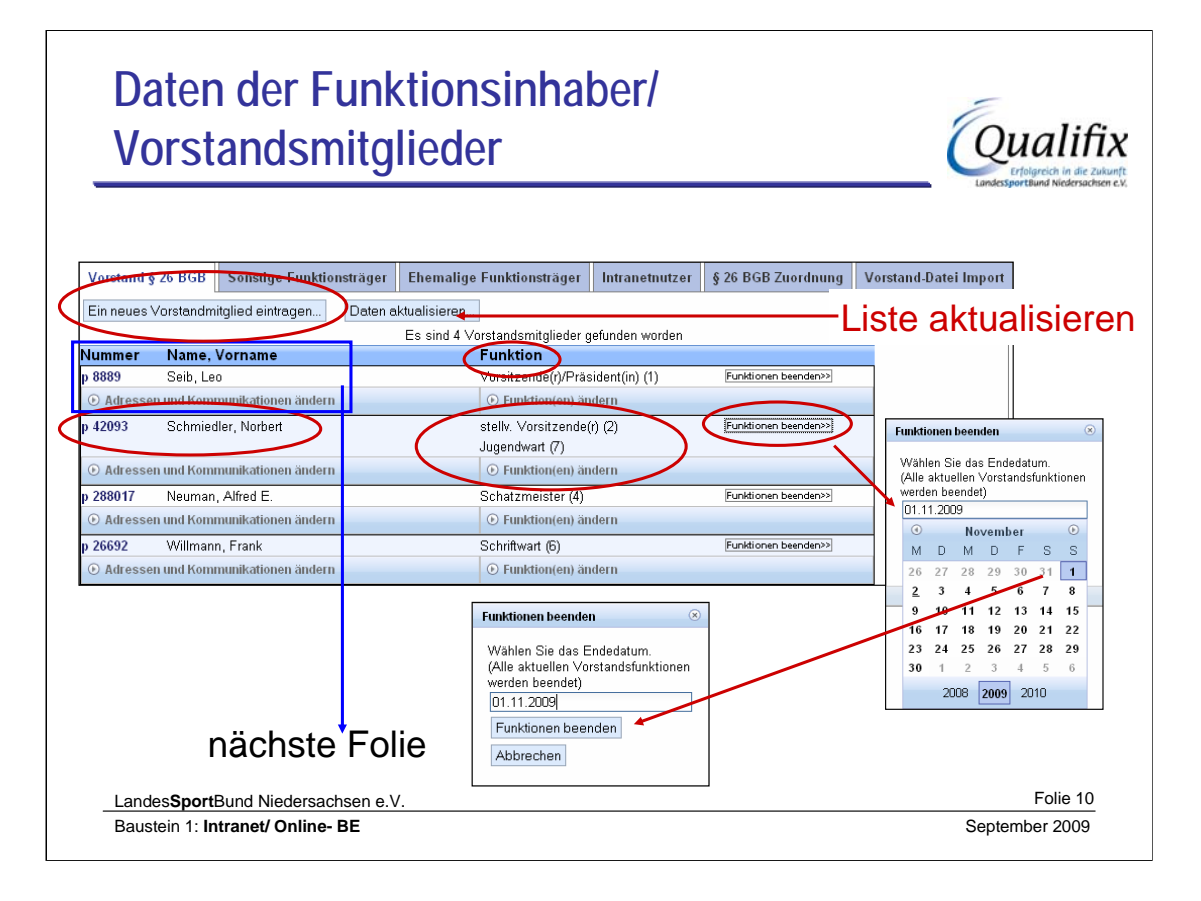

Unter der Überschrift *'Funktion'* befinden sich die Funktionen, die die aktuell ausgewählte Person in diesem Bereich hat. Diese können hier mit einem Anfangs- und/oder Enddatum versehen werden. Die Person kann mit einer internen Bezeichnung des Vereins versehen werden, die dieser Funktion entspricht (Schatzmeister: Kassenwart, Vizepräsident für Finanzen, usw.). Das Endedatum entspricht dem , Löschen<sup>'</sup> der entsprechenden Funktion.

Mit dem Aktions-Button *'Funktionen beenden'* in der Funktionärsliste werden alle Funktionen der entsprechenden Person beendet.

# **§ 26 Vorstand; Vertretung**

(1) Der Verein **muss** einen Vorstand haben. Der Vorstand **kann aus mehreren Personen bestehen**.

(2) Der Vorstand vertritt den Verein gerichtlich und außergerichtlich; er hat die Stellung eines gesetzlichen Vertreters. Der Umfang seiner Vertretungsmacht kann durch die Satzung mit Wirkung gegen Dritte beschränkt werden.

X Umfangreiche Informationen hierzu liefert auch der **Qualifix-Baustein 'Satzung'.**

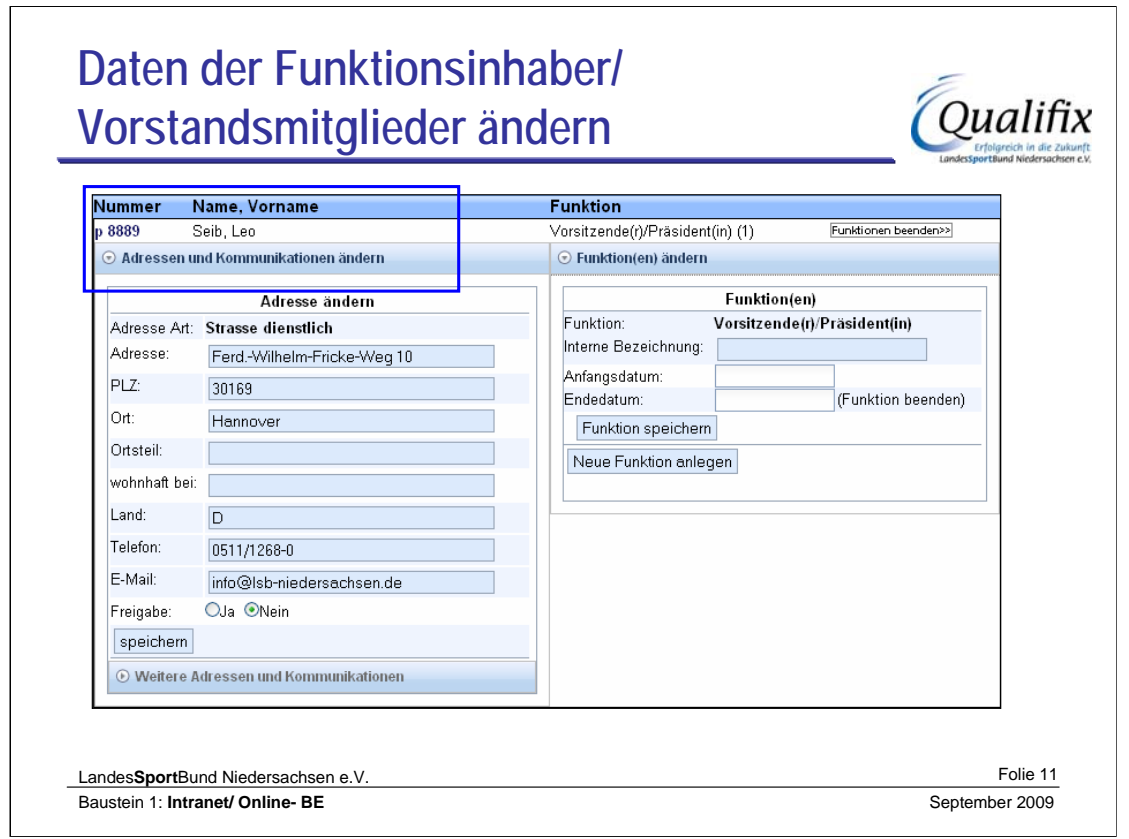

Bei Betätigung des Button **'Adressen und Kommunikationsdaten ändern'** werden diese aufgeblendet und können entsprechend bearbeitet werden (analog zu den Vereinsdaten).

XBitte beachten: **wenn nur eine Adresse vorhanden ist, kann diese nicht gelöscht werden.** Gleiches gilt für Telefon und eMail.

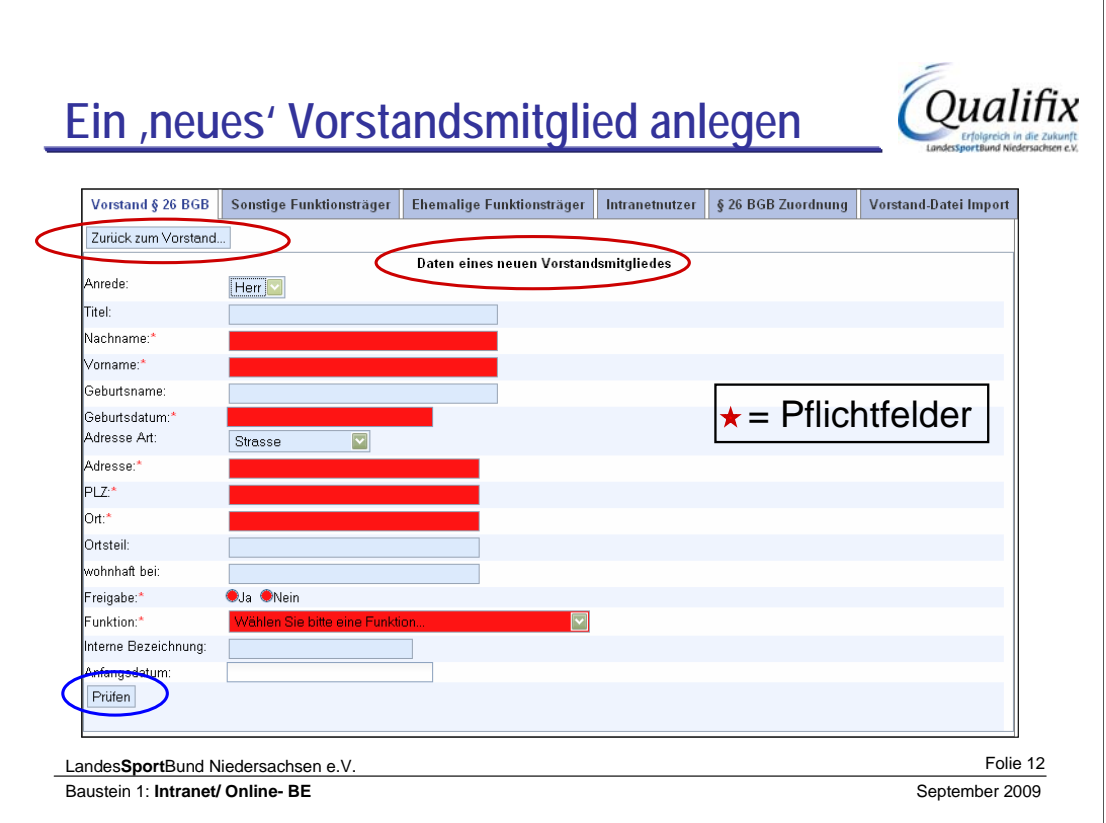

- 1. Um ein neues Vorstandsmitglied anzulegen, müssen die mit **\*Sternchen** versehenen Felder ausgefüllt werden.
- Unter "**Freigabe**" kann die eingebende Person wählen, ob die eingegebenen Daten von anderen Intranetnutzern gesehen werden sollen. Es ist hier zu empfehlen, "Ja" zu wählen, da somit eine stärkere Vernetzung des Sports gegeben ist und immer die aktuellen Daten zur Verfügung stehen um z. B. zu gewährleisten, dass die Post immer an die aktuelle Adresse gesendet wird.

Geburtsname, Titel, wohnhaft bei, sind optional.

Mit Titel sind akademische Titel, die zum Namen gehören (Prof., Dr., usw.) gemeint, **nicht** die Bezeichnung der Funktion im Verein!!

Das Anfangsdatum der ausgewählten Funktion wird standardmäßig auf das aktuelle Tagesdatum gesetzt.

Zurück zum Vorstand: **Daten werden nicht gespeichert**.

Prüfen: Abgleich in der Datenbank.

Landes**Sport**Bund Niedersachsen e.V.

#### **Folien Kapitel 5**

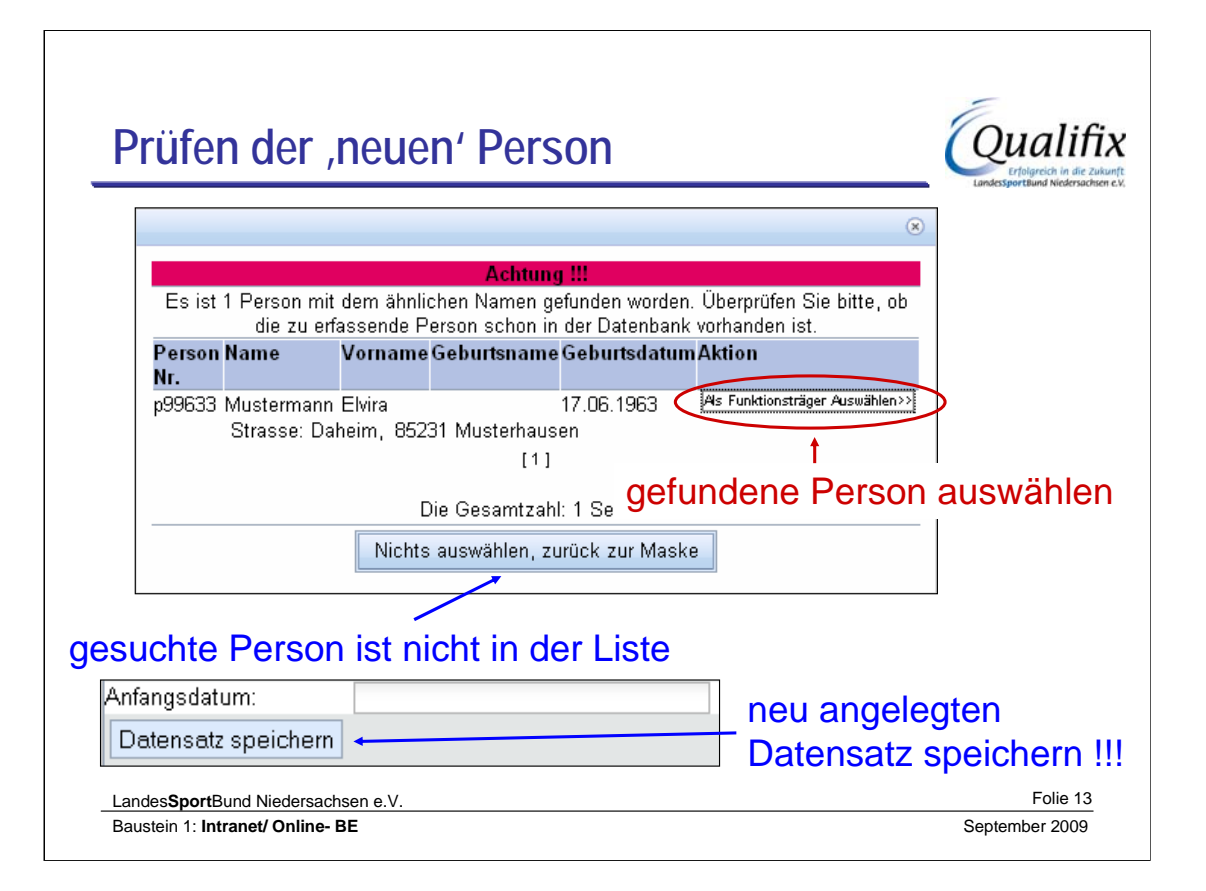

Es erscheint eine Liste mit ähnlichen Namen.

Ist die soeben angelegte Person dabei, dann diese *'als Funktionsträger auswählen'.*

Ist sie nicht dabei, über OK zur Eingabemaske zurückkehren

und den dort (vor dem Prüfen) angelegten ,neuen' Datensatz speichern.

Bitte beachten:

Ist eine ähnliche Person vorhanden und der Benutzer ist sich nicht sicher, ob sie es wirklich ist, da zum Beispiel kein Geburtsdatum vorhanden ist: NEUANLEGEN!

Durch Auswahl "falscher" Personen und der Änderung der dazugehörigen Adressen werden diese in anderen Vereinen "umgezogen".

Die anderen Karteikarten sind ähnlich zu behandeln,

Bei den Ehemaligen kann an der Dauer der Funktion nichts geändert werden,

Die Intranetnutzer sind auch nur rein informativ.

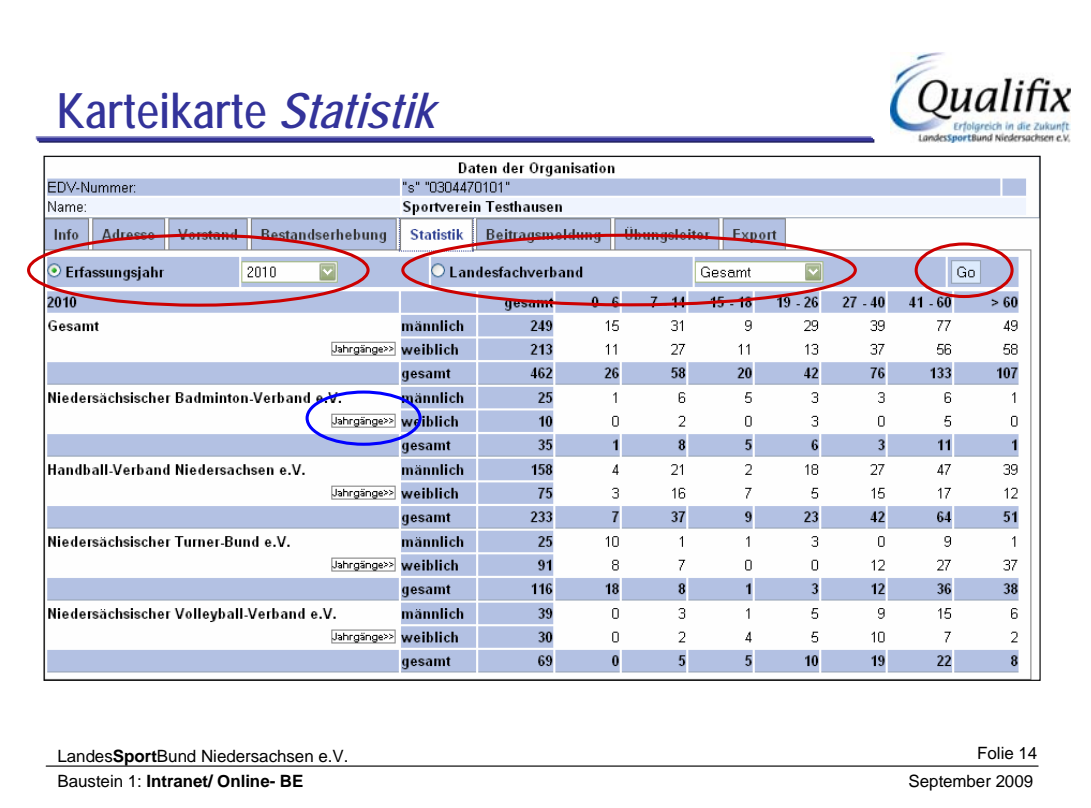

Sie haben die Möglichkeit, die Daten nach **'Erfassungsjahr'** oder nach dem **'Landesfachverband'** anzeigen zu lassen. Dargestellt werden die Daten in der herkömmlichen Sortierung nach Altersgruppen.

Sind die Daten bei der letzten Bestandserhebung nach Jahrgängen übermittelt worden, können sie in dieser Ansicht auch über den Button **'Jahrgänge'** einzelne Jahrgänge anzeigen lassen.

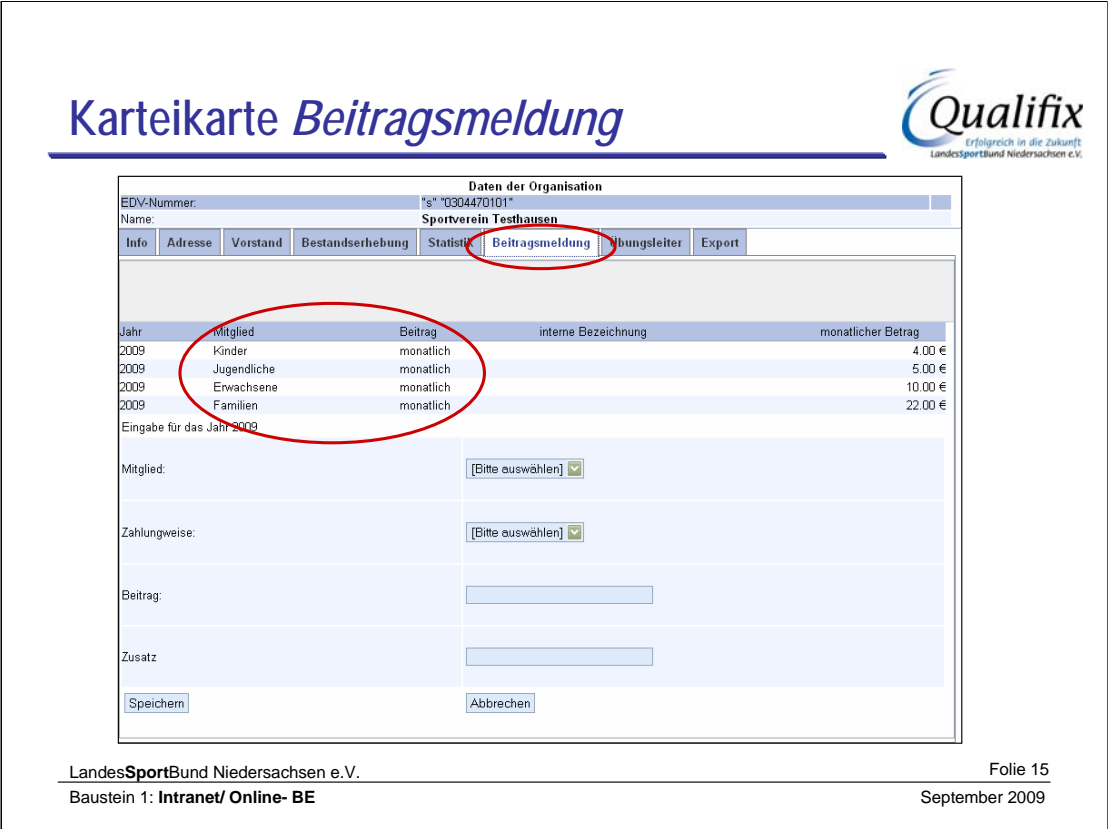

Einige Sportbünde benötigen die **Mitgliedsbeiträge** zwecks Förderung / Bezuschussung.

Entscheidend dabei sind nur die **4 vorgegebenen Mitgliedsarten**. Eine weitere Aufschlüsselung ist nicht notwendig und daher auch nicht möglich.

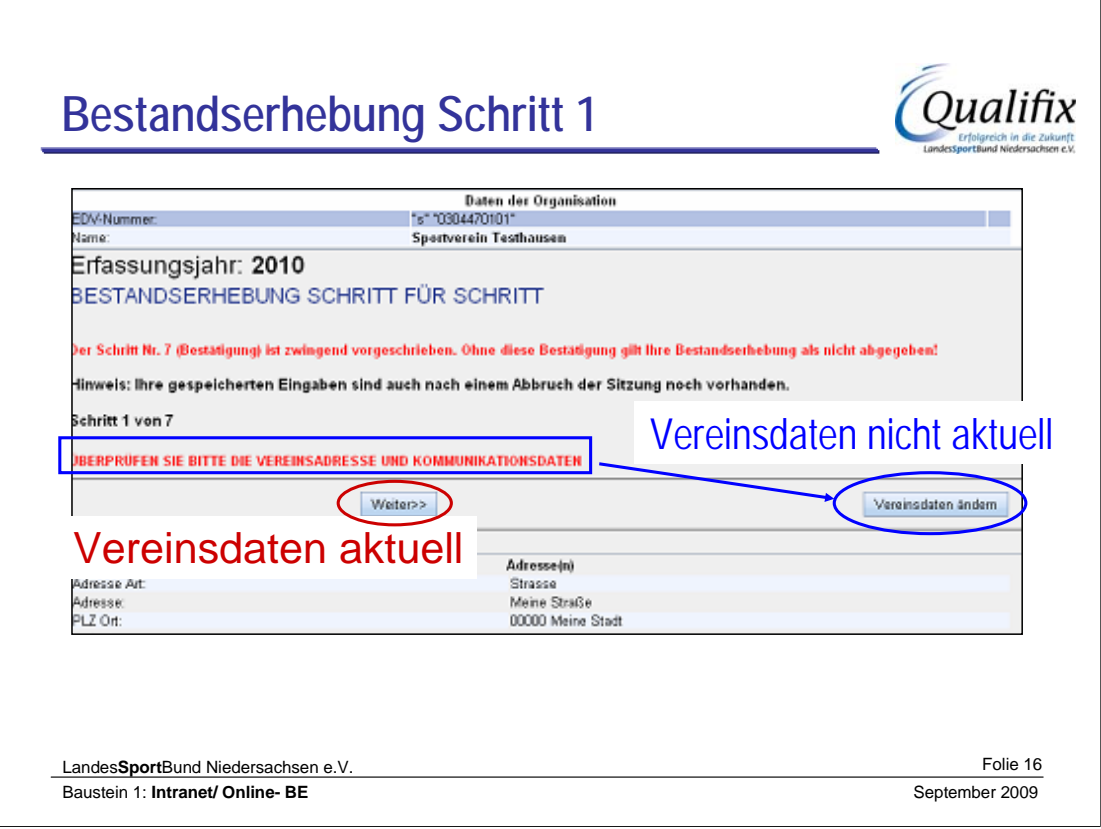

Die Karteikarte **Bestandserhebung** ist **nur** in dem Zeitraum der Bestandserhebung (20.12.XX -31.01.XX des Folgejahres, im Folgenden **BE** genannt) sichtbar.

**Schritt 1:** Hier sehen sie ihre Vereinsdaten

Sofern noch nicht geschehen können über die Schaltfläche **'Vereinsdaten ändern'** die Daten des Vereins oder der Funktionsinhaber/Vorstandmitglieder auch jetzt geändert werden. Das ist auch in den folgenden Schritten noch möglich. Ist hier noch alles aktuell oder haben sie die Änderungen bereits vorgenommen betätigen sie den Button **Weiter>>**

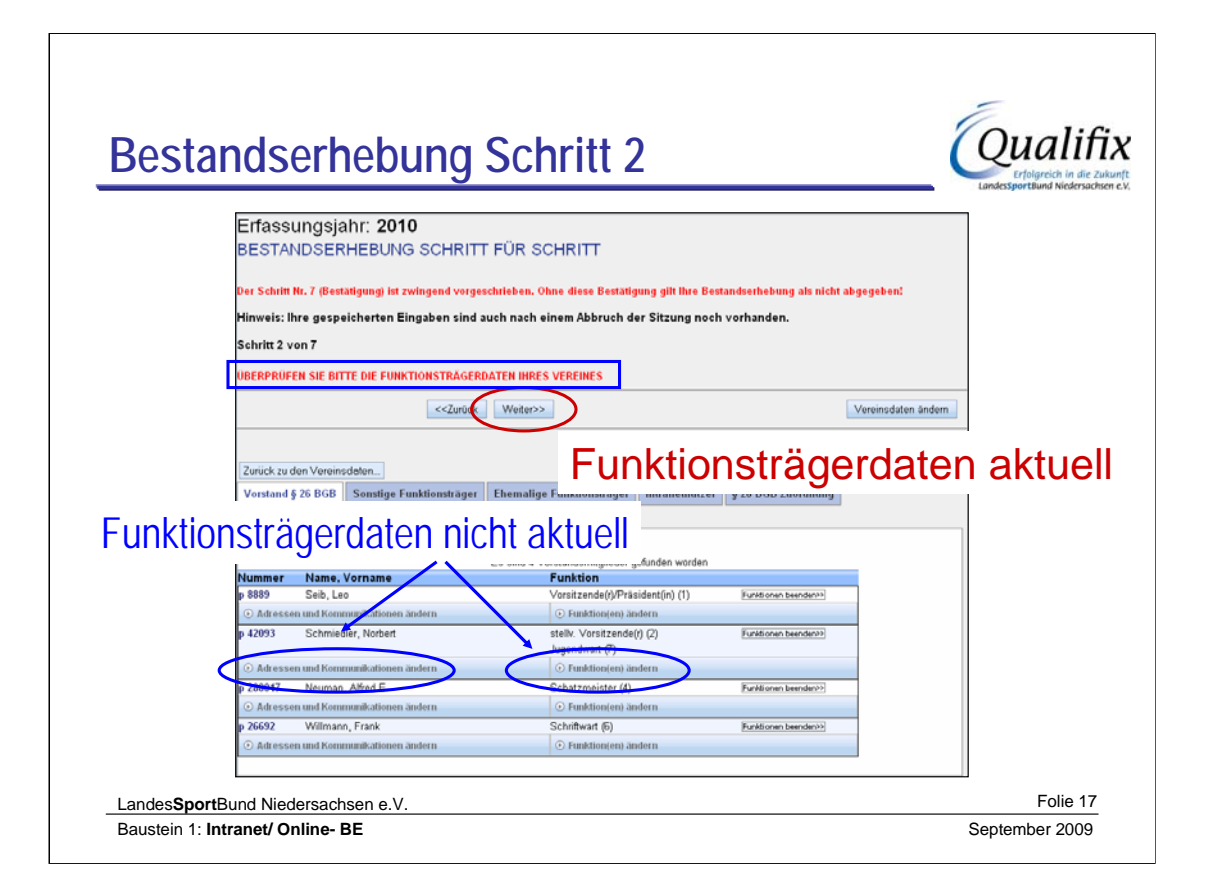

# **Schritt 2:** Hier werden noch einmal die Daten der **Funktionsinhaber/Vorstandmitglieder** angezeigt.

Die Bearbeitung wurde bereits beschrieben. Sie können immer wieder zum vorherigen Schritt zurück kehren.

Ist hier auch alles aktuell oder haben sie die Änderungen bereits vorgenommen betätigen sie den Button **Weiter>>**

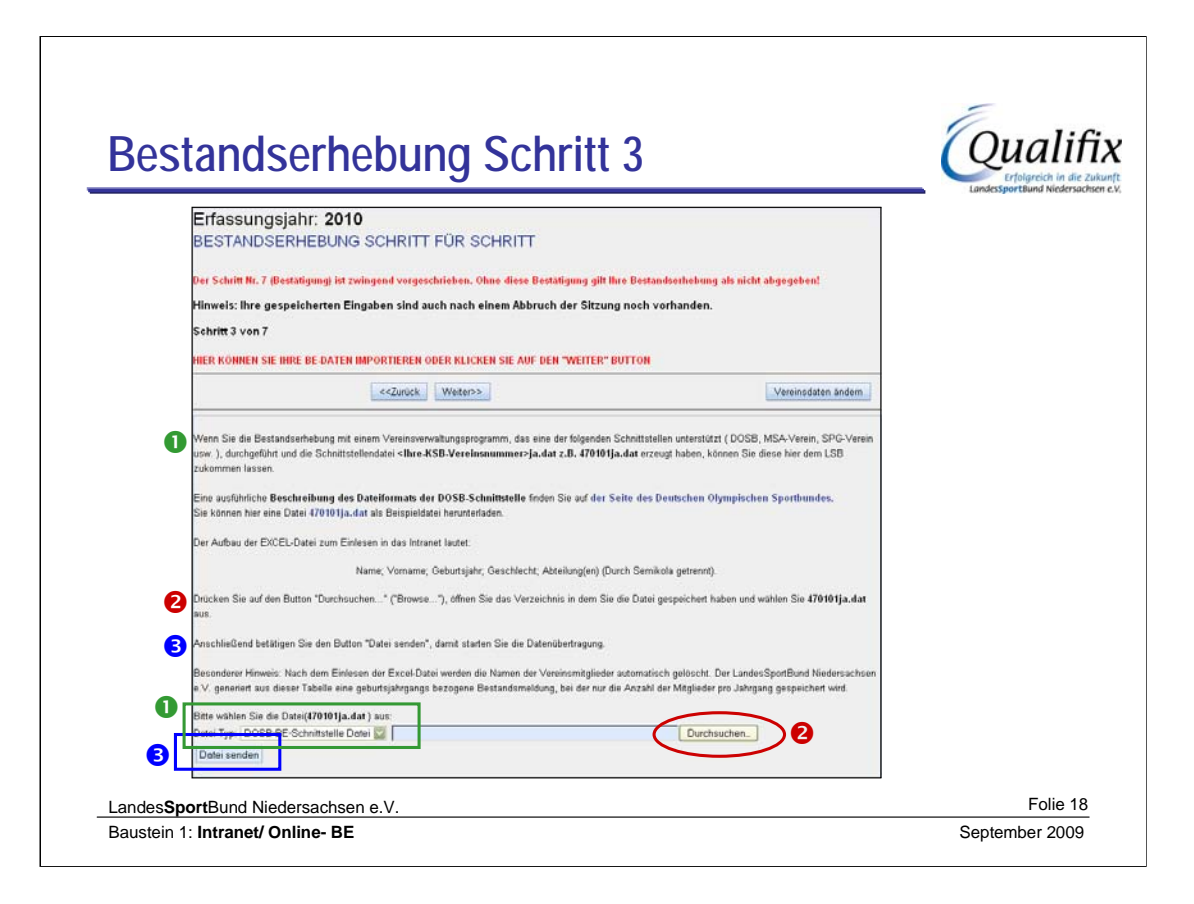

Schritt 3: Auf dieser Seite können Daten von **folgenden Formaten** importiert werden:

- DOSB-BE-Schnittstelle Datei
- SPG-Verein Datei
- MSA-Verein Datei
- Pro-Winner Datei
- Excel Mitglieder Liste
- DOSB Vorstand Datei

### 1. **Dateityp auswählen**

ist das benutzte Programm nicht explizit aufgeführt, Dateityp DOSB-Schnittstelle auswählen

- 2. **Durchsuchen** Die vom VW-Programm erstellte Schnittstellendatei auswählen, Speicherort muss dem Benutzer bekannt sein!!
- 3. **Datei senden** Übertragung der Daten zum LSB

Sollten die Mitgliederdaten nicht über eine Schnittstellendatei eingelesen werden, wird dieser Schritt übergangen.

#### **Folien Kapitel 5**

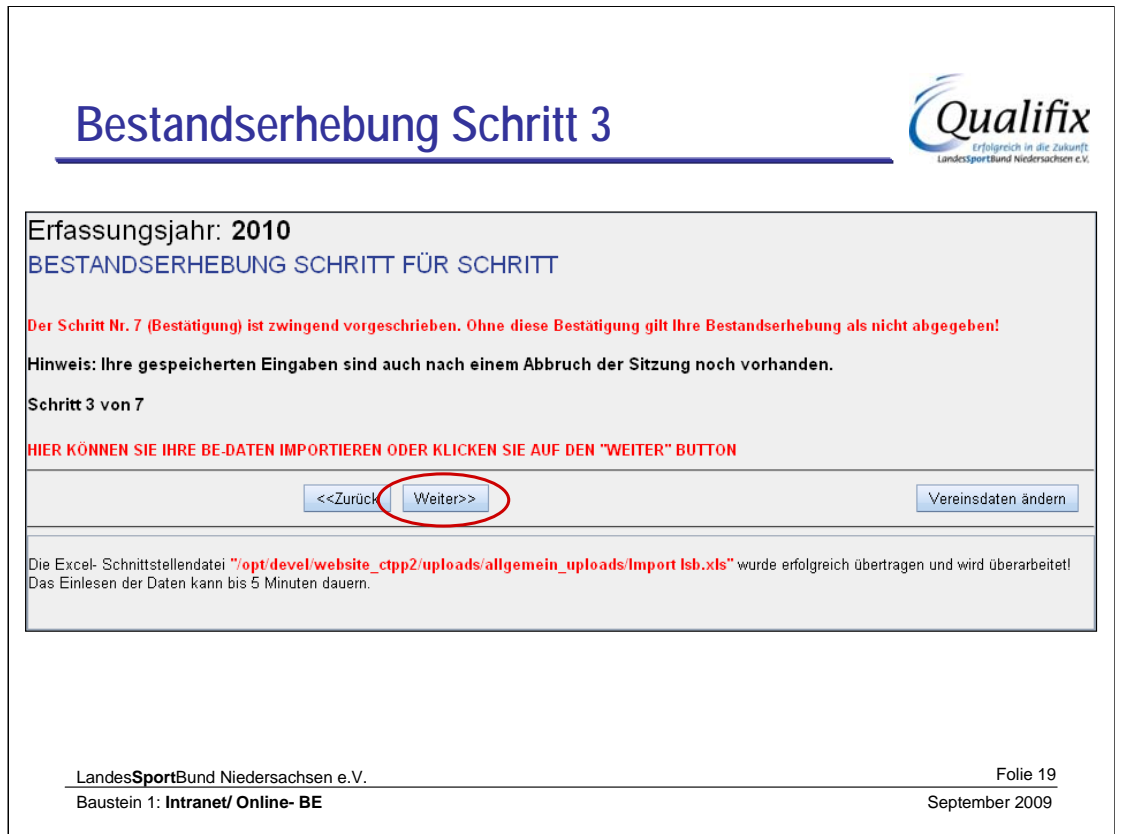

## **Dieses Bild erscheint nur, wenn über eine Schnittstelle erfolgreich gesendet wurde!**

Evtl. Fehlermeldungen werden hier ebenfalls angezeigt und teilen mit, dass die Übertragung nicht erfolgreich war.

Auch im Fall einer Datenübertragung muss die Bestätigung der BE erfolgen.

Die eingelesenen Daten können in den nächsten Schritten noch bearbeitet werden.

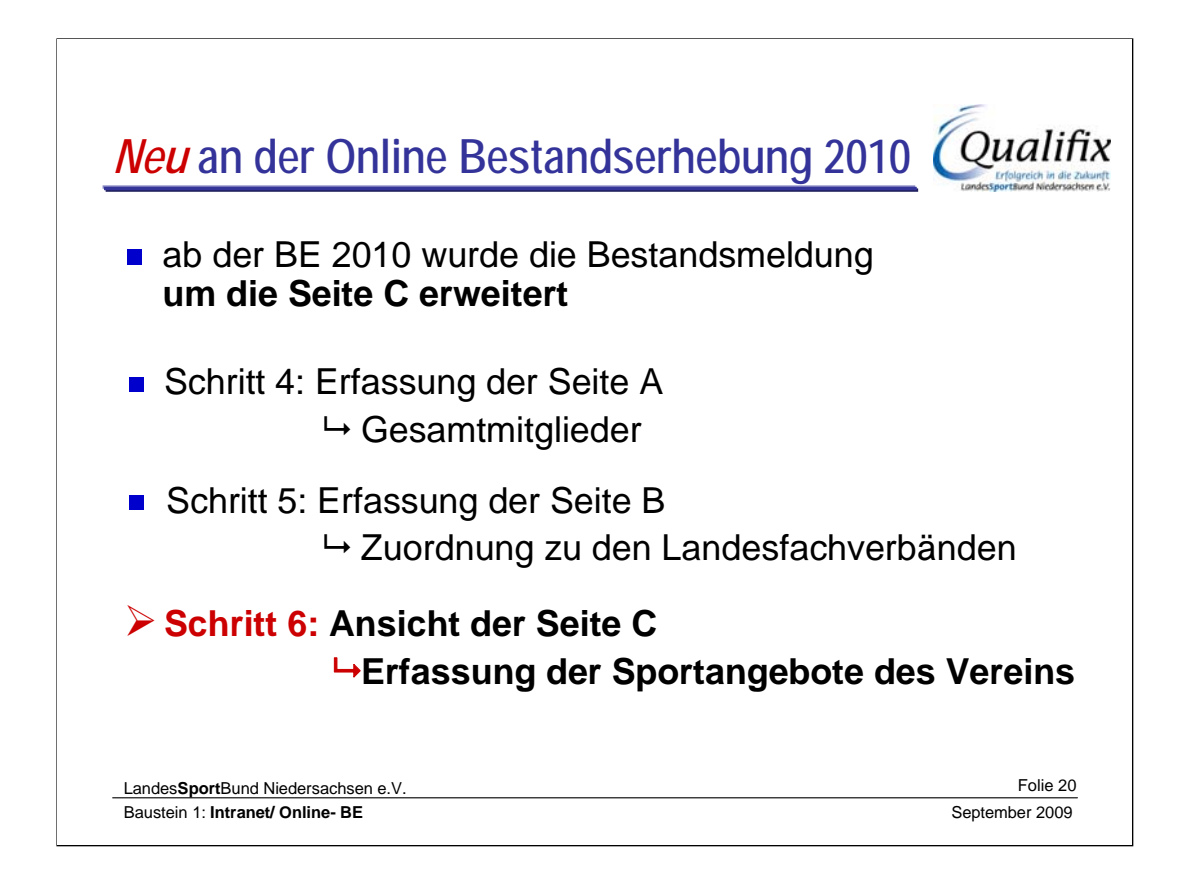

Auf dem **36. Landessporttag im November 2008** wurde beschlossen, dass alle Mitglieder die keinem Landesfachverband zugeordnet werden können oder sollen mit einem , Anstatt- Beitrag' beaufschlagt werden.

Die Meldung der **Seite A hat sich nicht geändert**, dort werden alle aktiven, passiven und sonstigen Mitglieder gemeldet.

Die Meldung der **Seite B hat sich insoweit geändert**, dass eine hier durchgeführte **Meldung die Mitgliedschaft** des Vereins **in dem ausgewählten Landesfachverband voraussetzt**.

Auf **Seite C** werden automatisch die Mitgliedszahlen aufgeführt, die sich aus der Differenz der Summe der Gesamtmitglieder der Seite A und der Summe der Mitglieder auf Seite B (Jahrgangs Weise/männlich/weiblich) ergeben und größer 0 sind.

Diese Zahlen, die die Berechnungsgrundlage für den "Anstatt- Beitrag" liefern, sind nicht direkt zu ändern, sondern nur durch Änderung auf Seite A und/oder B zu beeinflussen.

 $\mathsf{r}$ 

 $\overline{\phantom{a}}$ 

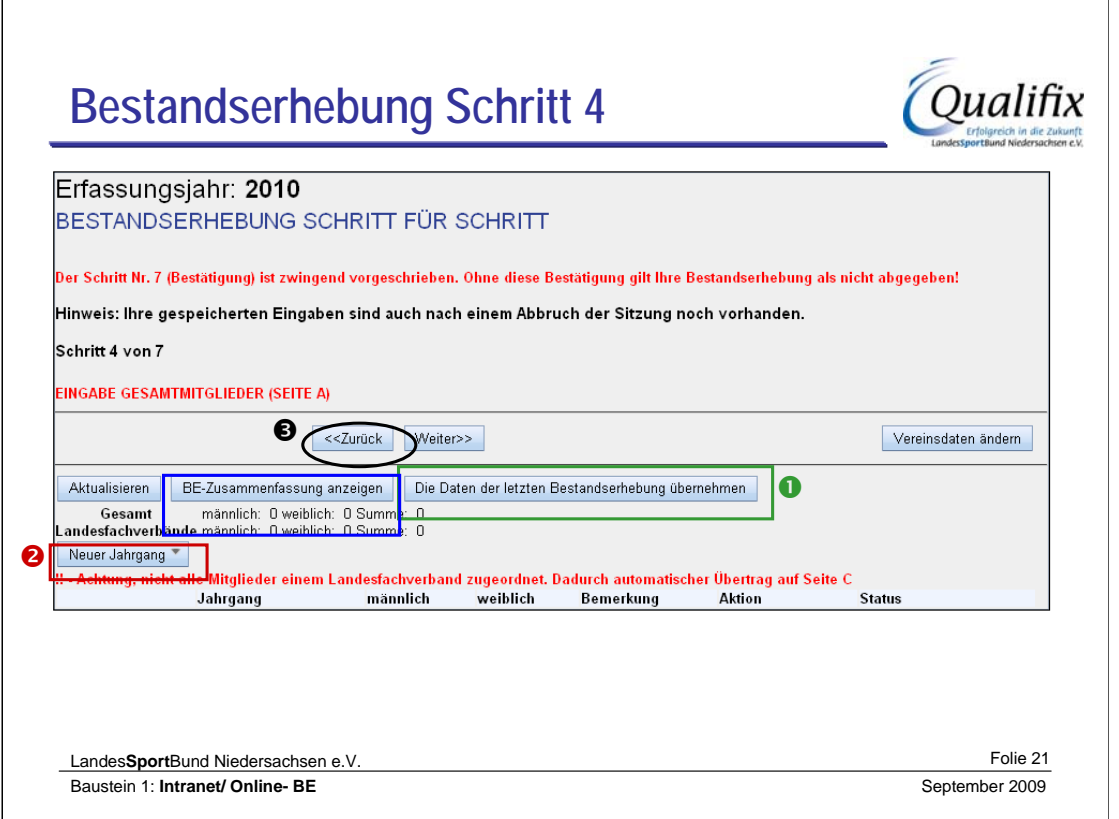

- Ab dieser Stelle **müssen Daten eingegeben** werden. Ansonsten können Sie die Bestandserhebung nicht weiter durchführen.
- Die Schaltfläche "BE- Zusammenfassung anzeigen" zeigt die Mitgliederzahlen des Vereins.

Sie können Daten:

- 1. über die Schaltfläche **'Die Daten der letzten Bestandserhebung übernehmen'** einfügen und dann weiterverarbeiten (Zugänge/Abgänge)
- 2. über die Schaltfläche **'Neuer Jahrgang'** neue Daten eingeben.
- 3. **<<zurück** zu Schritt 3 und die Daten per Datei Hochladen.

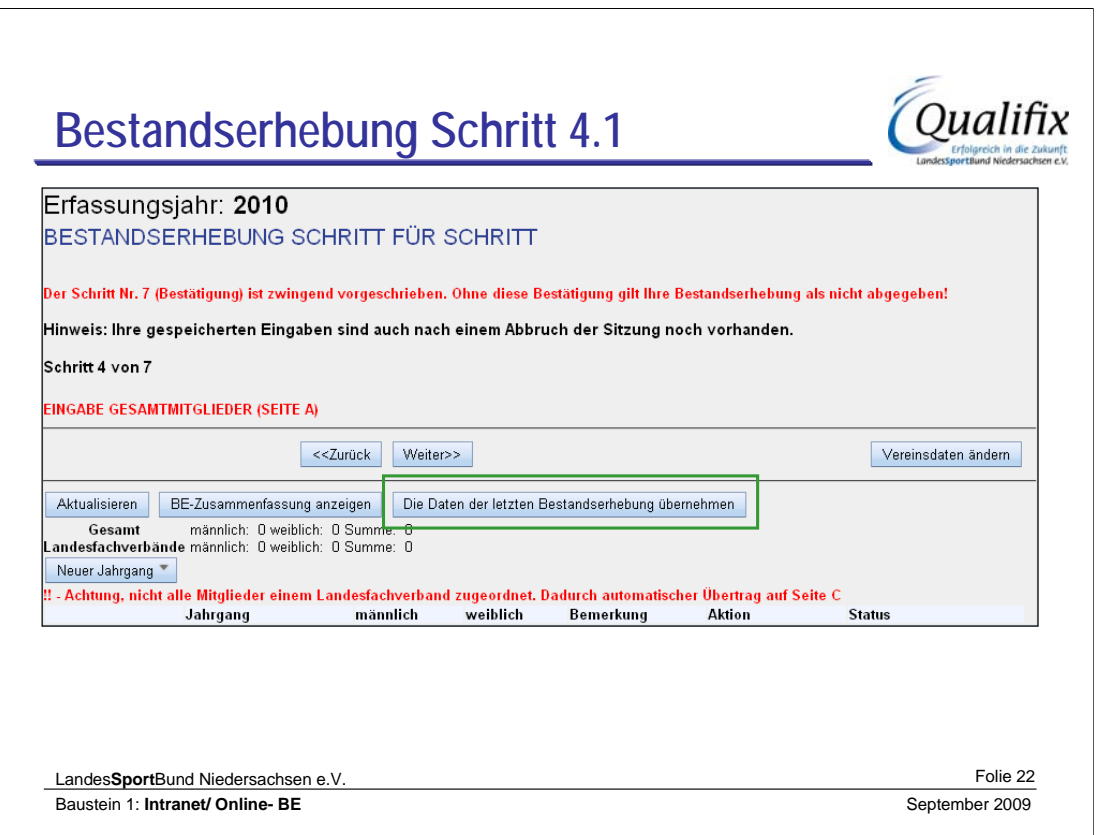

Mit dem Button **'Die Daten der letzten Bestandserhebung übernehmen'** werden alle bisher getätigten Eingaben gelöscht und die Vorjahreszahlen eingefügt.

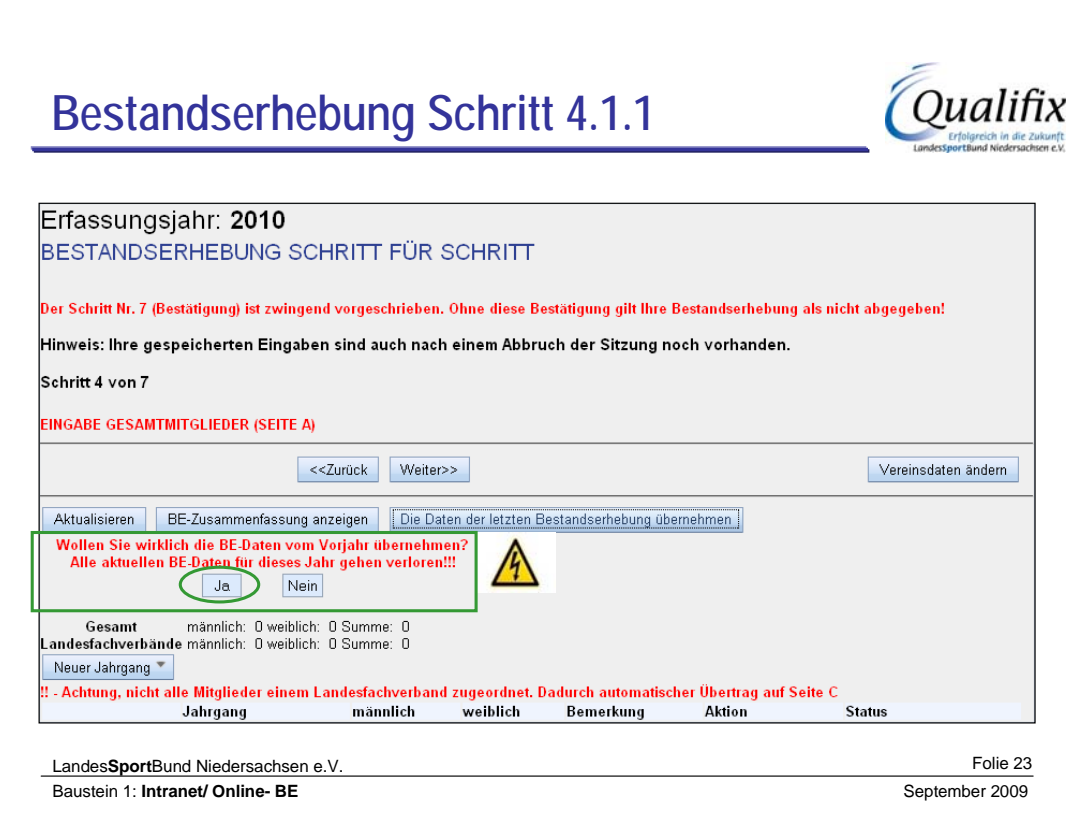

# **Auf dieses Löschen wird noch einmal hingewiesen!**

Die Aktualisierung dauert ca. 5 Sekunden.

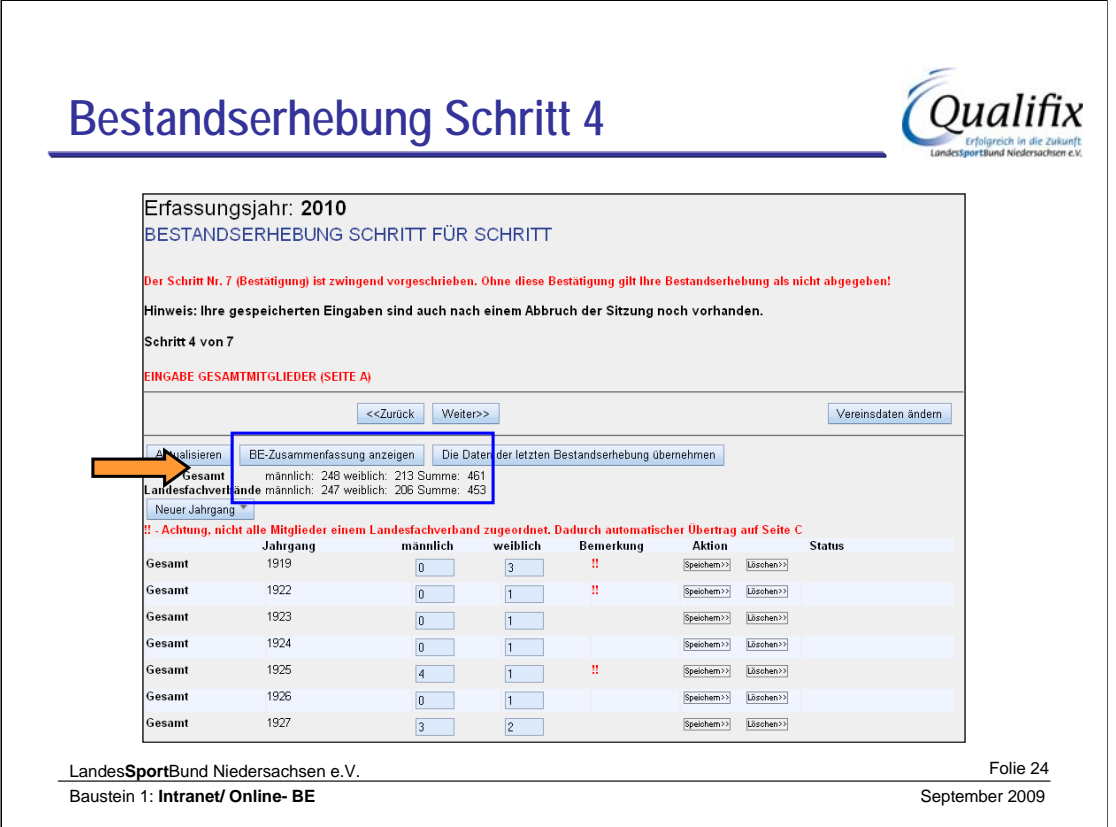

Mit dem Button **'BE-Zusammenfassung anzeigen'** wird eine Statistikseite der bisherigen Eingaben angezeigt.

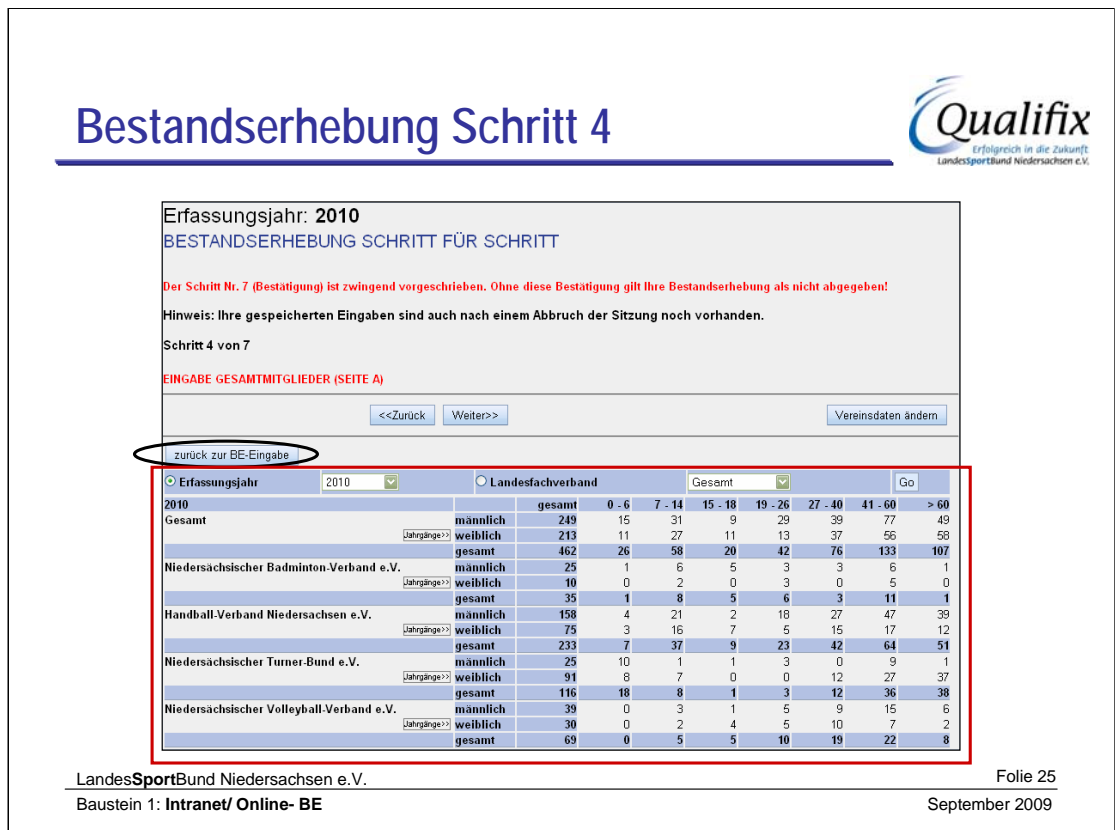

Hier sehen Sie die Mitgliederzahlen des Vereins.

Bitte beachten: Ist für die aktuelle BE noch keine Eingabe vorhanden, werden die Mitgliederzahlen der letztjährigen BE angezeigt. **Angezeigtes Erfassungsjahr beachten!!**

Mit der Schaltfläche "zurück zur BE-Eingabe" kommen Sie wieder zur BE\_Eingabe.

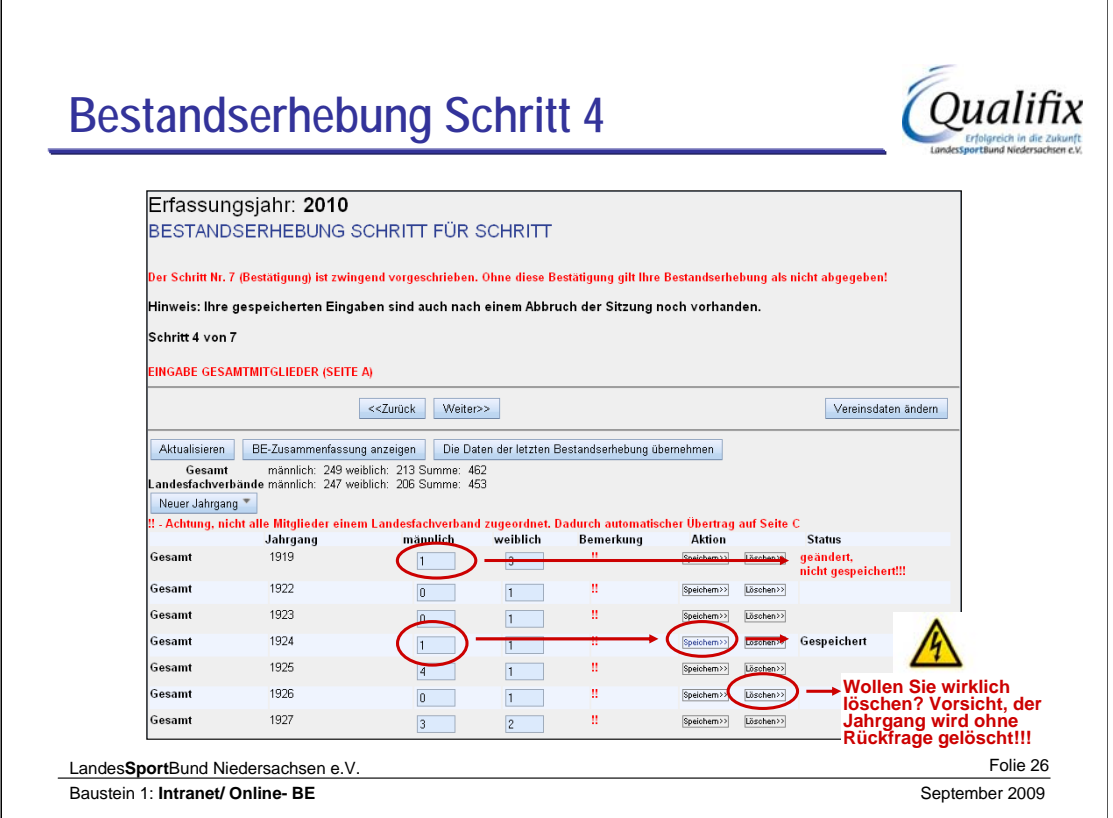

Bei der manuellen Ersteingabe sind alle Mitglieder zunächst ohne Zuordnung zu einem LFV. In diesem Fall bitte nicht von den roten Ausrufezeichen irritieren lassen!

Nach erfolgter Zuordnung auf Seite B werden diese Hinweise aktualisiert. Die markierten Jahrgänge werden in der Seite C zur Berechnung herangezogen!

In der Spalte **Status** sehen sie den Status der Aktionen, die sie zuletzt ausgeführt haben.

Alle Felder müssen gefüllt werden, ein **leeres Feld wird nicht als 0 interpretiert und entsprechend NICHT gespeichert**. Gleiches gilt bei der Neuanlage eines Jahrgangs.

## **Mit dem Löschen wird der komplette Jahrgang mit allen Zuordnungen auf Seite B gelöscht!**

Achtung: Es wird nicht nachgefragt, ob wirklich gelöscht werden soll, die Löschung des Jahrgangs wird SOFORT durchgeführt!

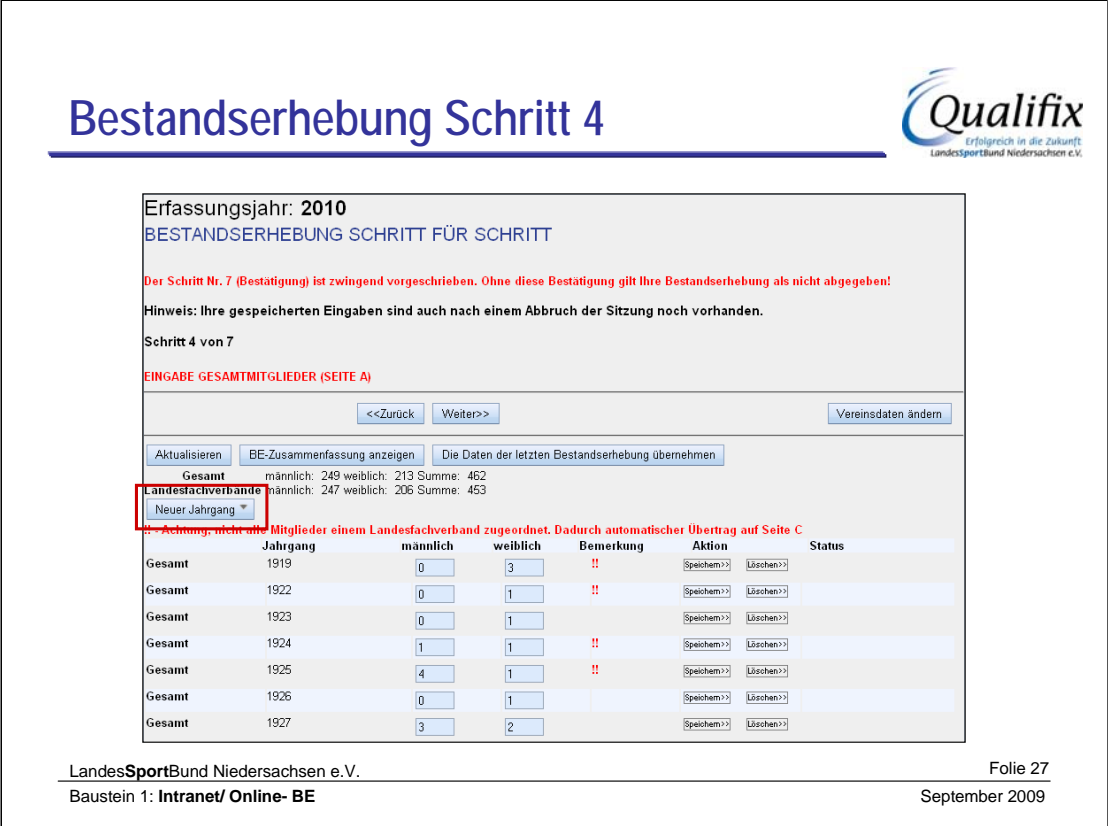

Um einen noch nicht vorhandenen Geburtsjahrgang anzulegen ist der Button **'Neuer Jahrgang'** zu betätigen.

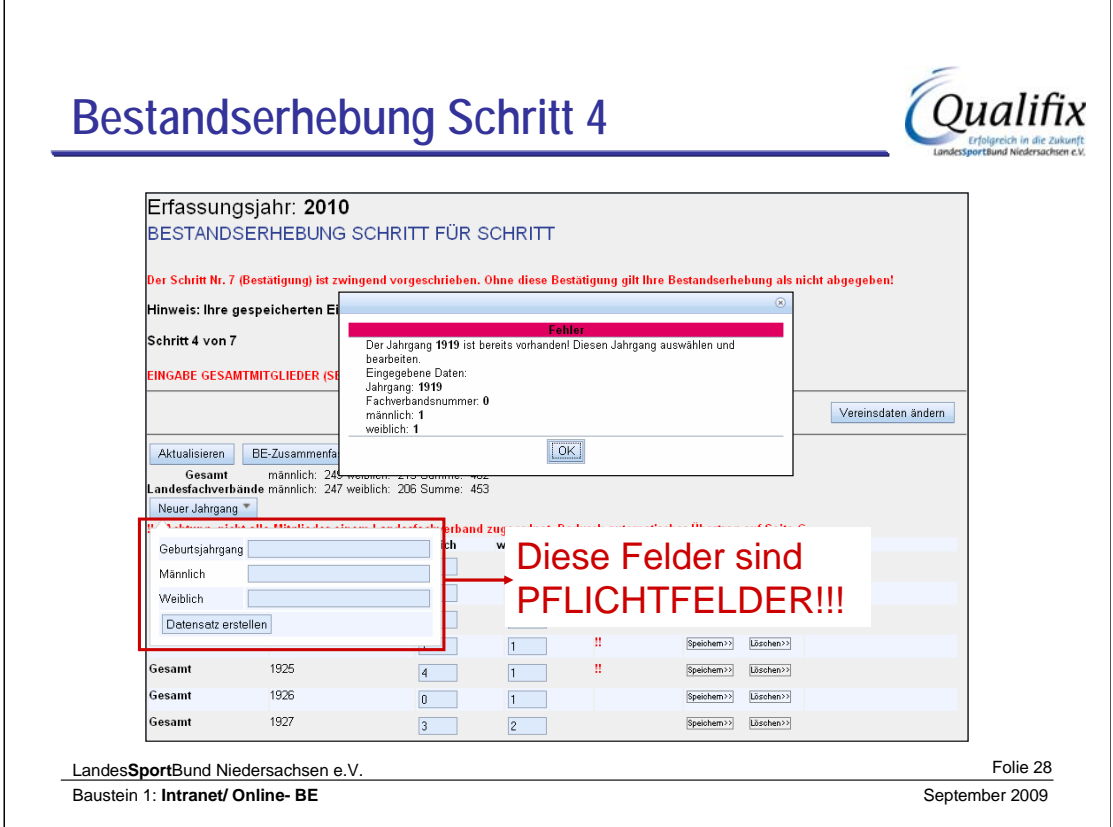

Wird ein Feld nicht ausgefüllt, wird der neue Jahrgang nicht gespeichert. Ist der Jahrgang schon vorhanden kommt die Fehlermeldung.

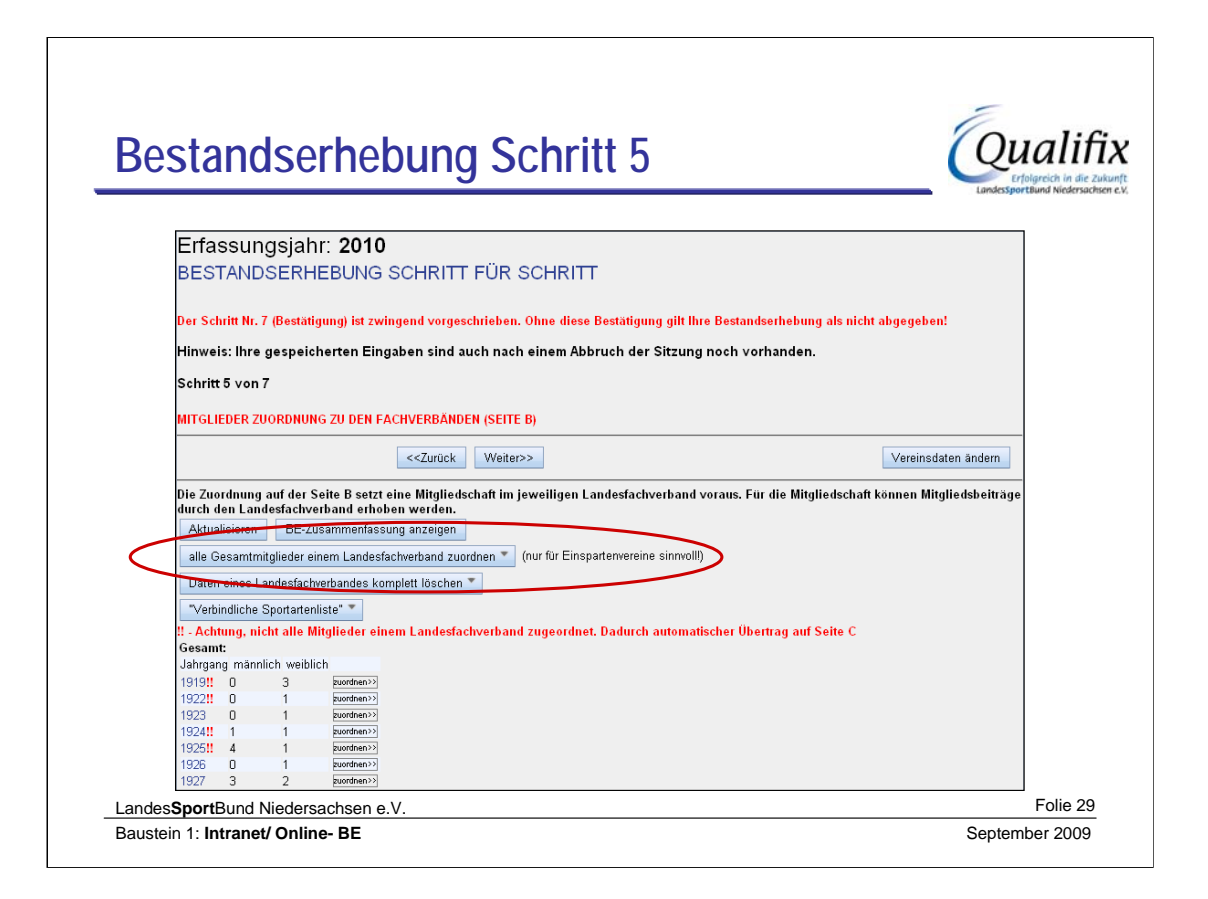

# **Schritt 5:** Erfassung Seite B

Die auf Seite A eingegebenen Mitglieder sollen den LFV zugeordnet werden

Für Einspartenvereine empfiehlt sich die Option **'alle Gesamtmitglieder einem Landesfachverband zuordnen**'.

Die Daten von Seite A werden **einem** LFV zugeordnet. Sollten mehrere LFV in Ihrem Verein vertreten sein, werden die Mitgliederzahlen der anderen LFV dem ausgewählten LFV zugeordnet.

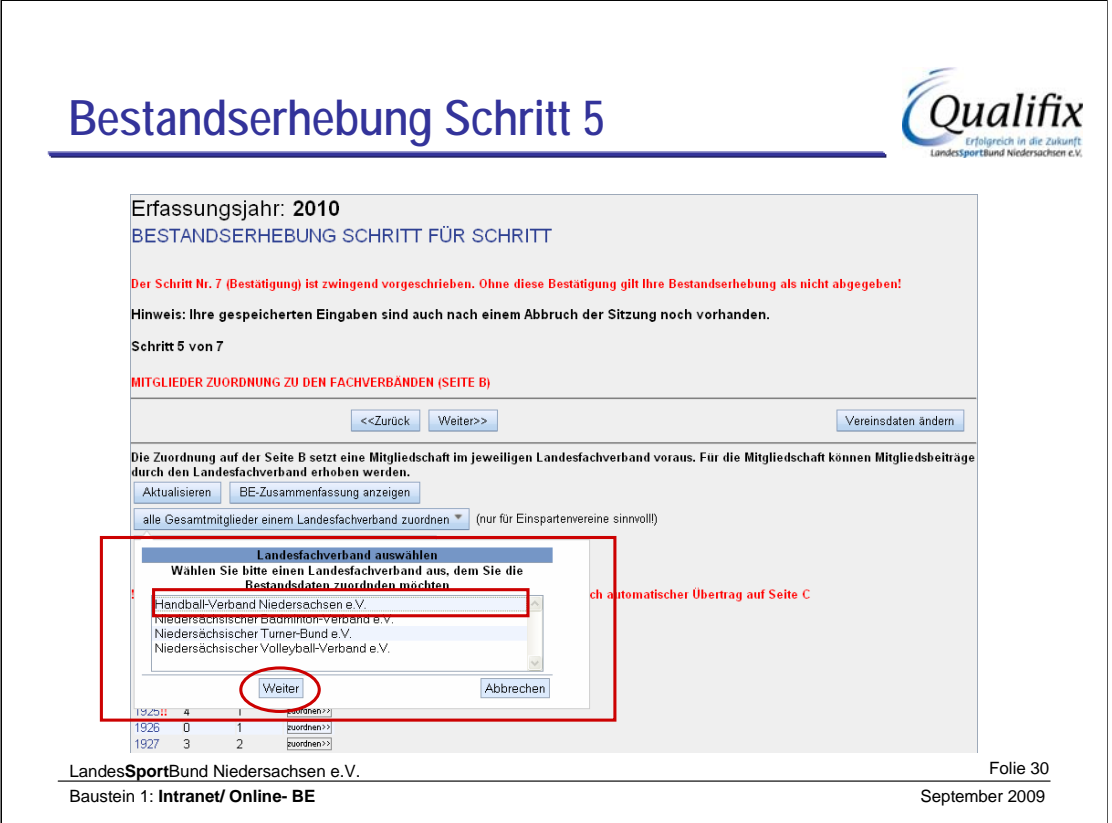

Die Zuordnung der Gesamtmitglieder zu einem LFV ist nur für Einspartenvereine sinnvoll.

Aus der sich aufblendenden Liste ist der entsprechende LFV auszuwählen.

Das sollte nur passieren, wenn der Verein auch Mitglied in dem entsprechenden LFV ist, diese Daten können von den LFV zur Beitragsberechnung herangezogen werden.

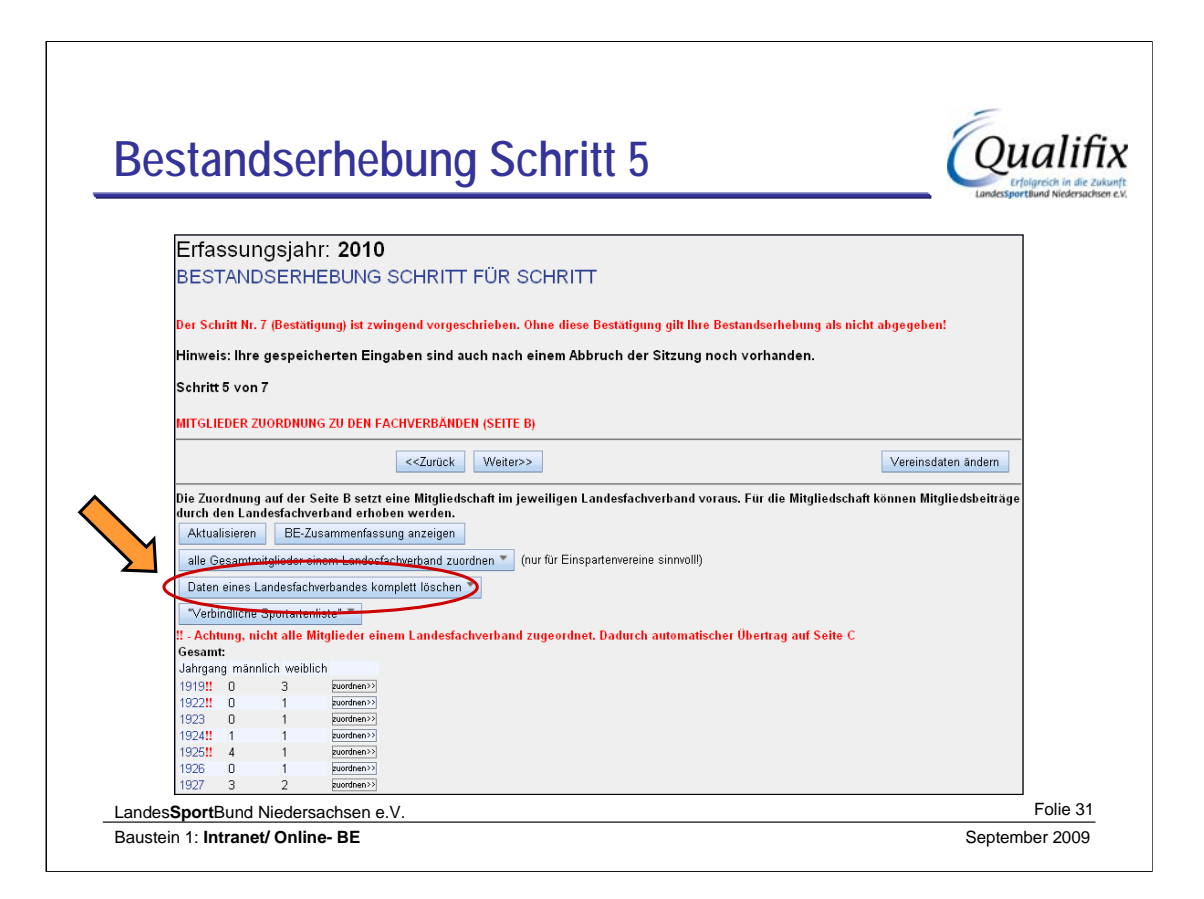

Um die komplette Zuordnung zu einem LFV zu löschen, wird diese Schaltfläche benutzt.

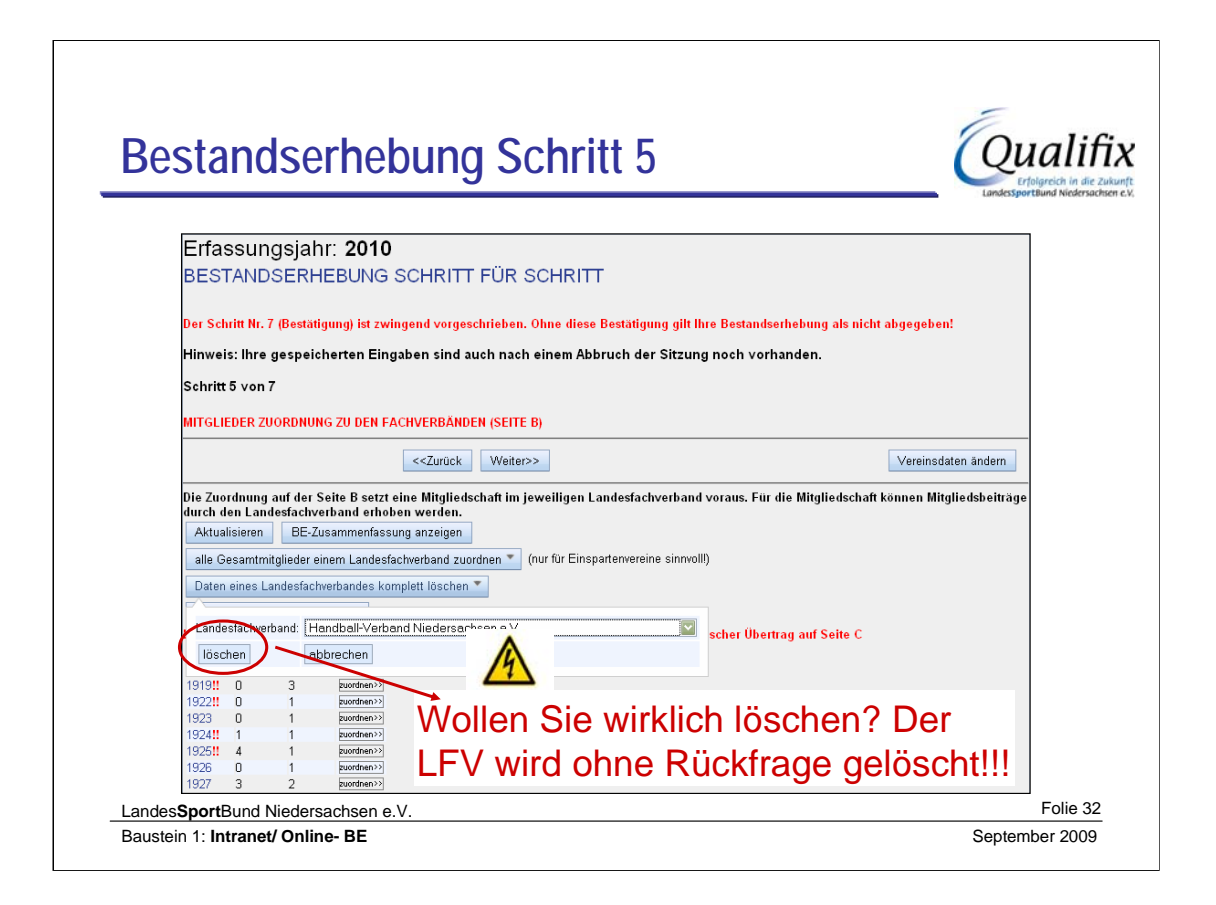

Die Mitglieder aus dem ausgewählten LFV werden ohne Nachfragen gelöscht. Sollten dadurch Mitglieder ohne LFV-Zuordnung sein, werden sie entsprechend der Seite C zugeordnet.

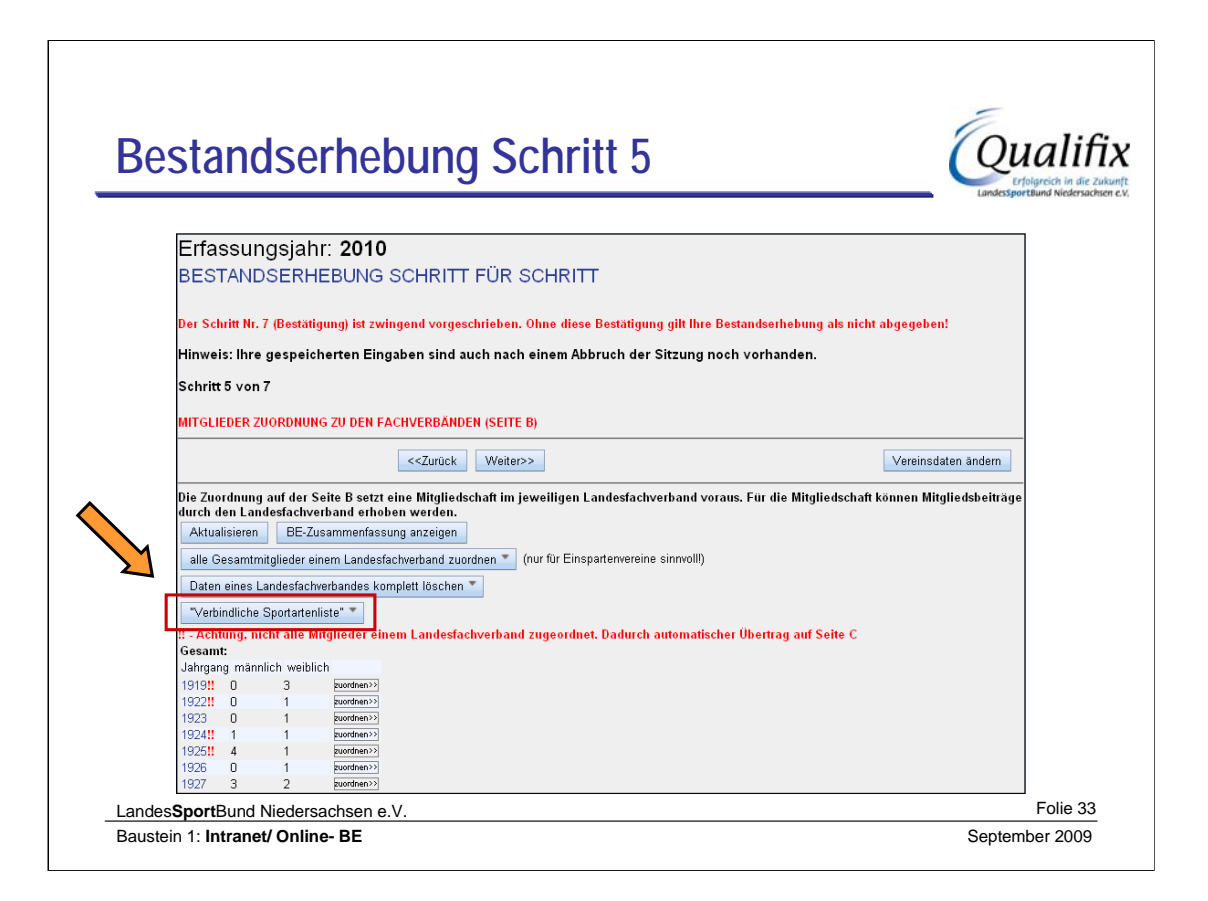

Als Hilfestellung für die Zuordnung der Abteilungen zu einem LVF gibt es die **'Verbindliche Sportartenliste'.**

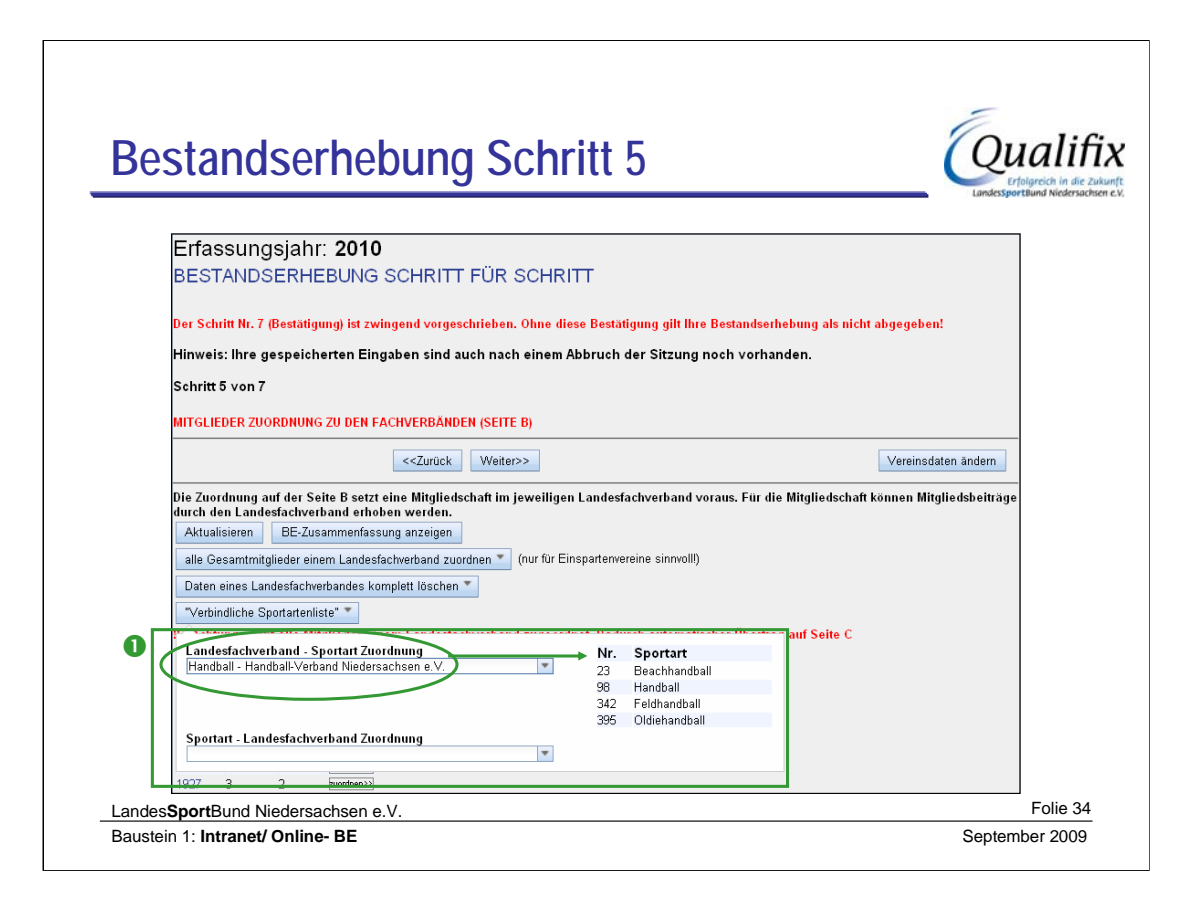

In der Sportartenliste kann in **2 Richtungen** gesucht werden

-Sie **wählen einen LFV aus** und erhalten die Information, welche Sportarten dieser in seinem Betreuungsangebot hat.

-Oder sie **suchen die gewünschte Sportart** aus und erhalten die Information, welcher LFV diese betreut.

Sportarten, die nicht von einem LFV in Niedersachsen betreut werden, werden in dieser Liste nicht aufgeführt.

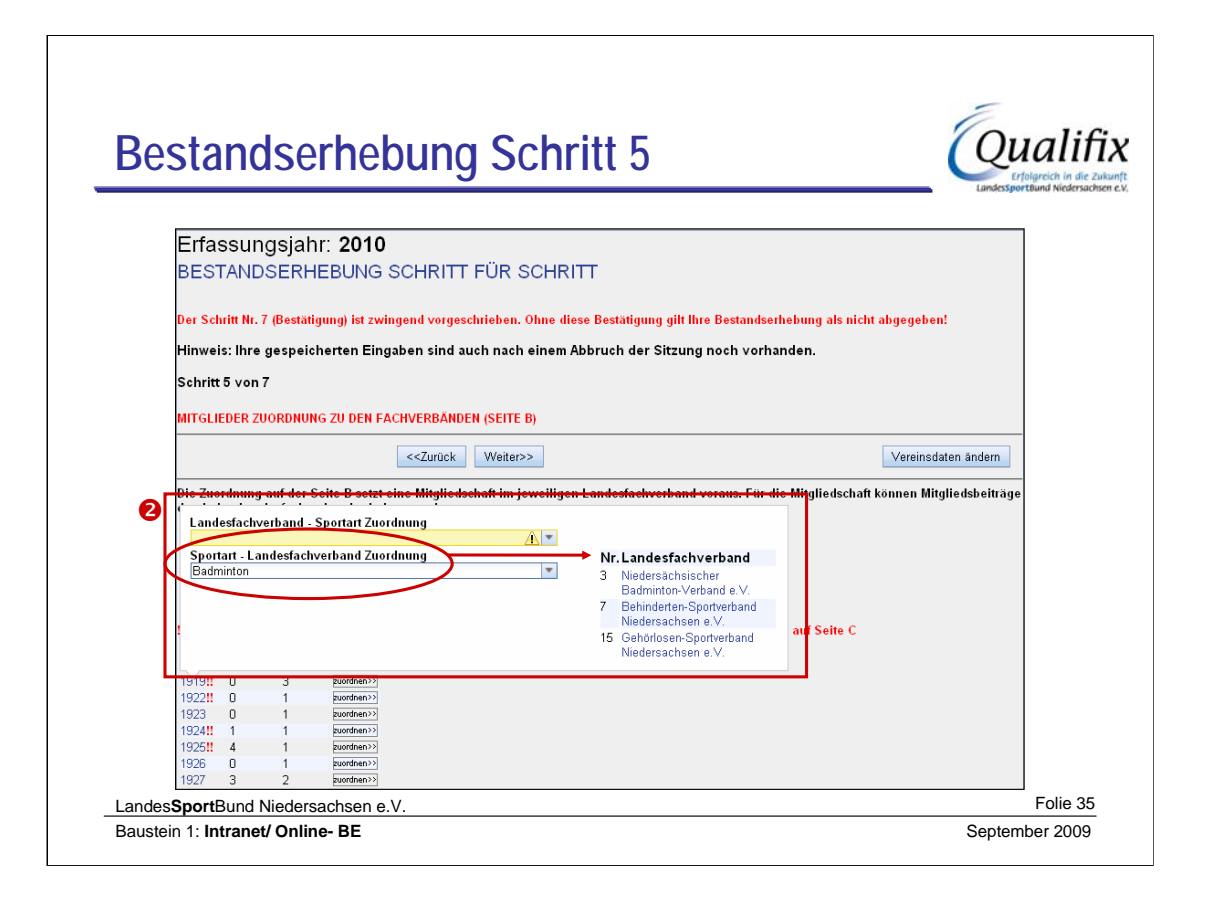

In der Sportartenliste kann in 2 Richtungen gesucht werden

-Man wählt einen LFV aus und erhält die Information, welche Sportarten dieser in seinem Betreuungsangebot hat

-Man sucht die gewünschte Sportart aus und erhält die Information, welcher LFV diese betreut.

Sportarten, die nicht von einem LFV in Niedersachsen betreut werden, werden in dieser Liste nicht aufgeführt

Ohne Auswahl eines Geburtsjahrganges ist die Sportartenliste rein informativ.

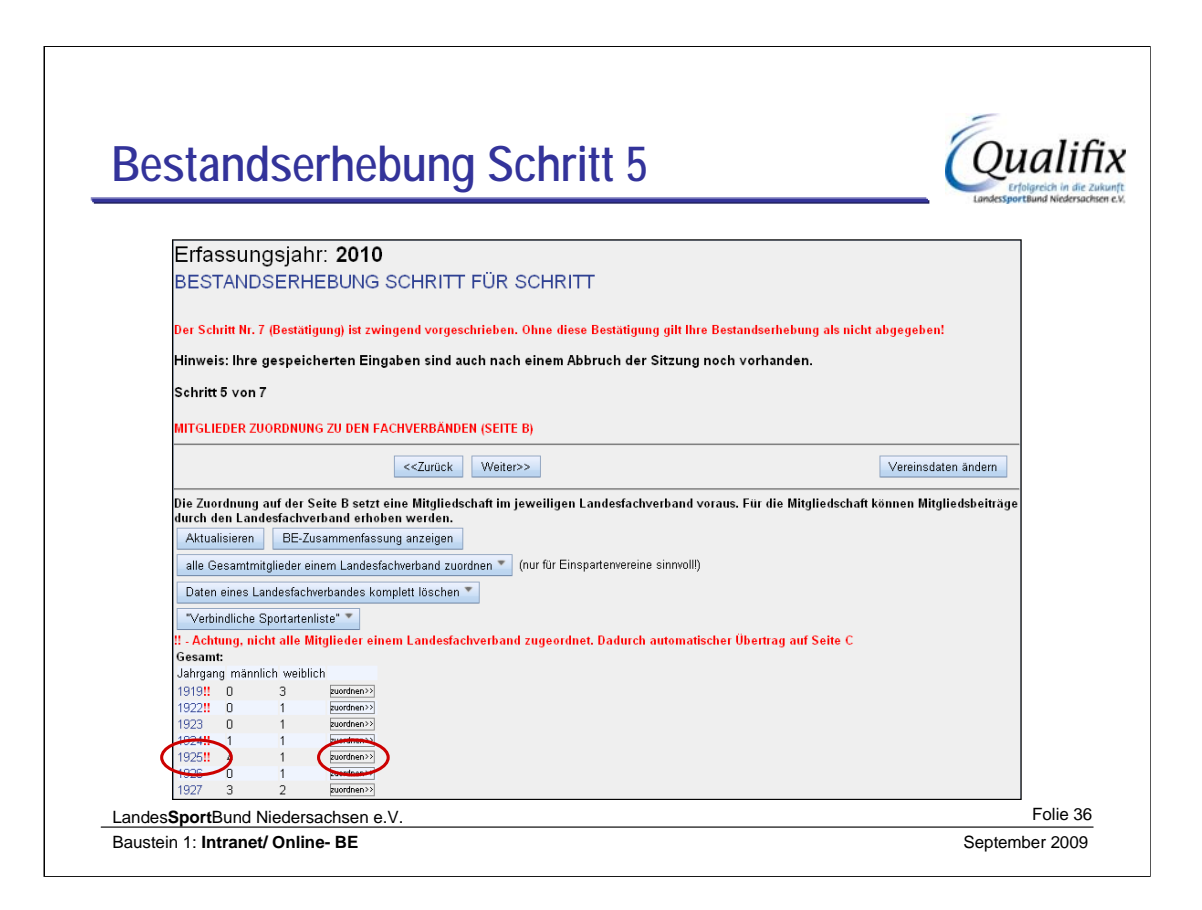

Durch Anklicken des **Jahrgangs** oder der Schaltfläche **'zuordnen** können Sie den jeweiligen Jahrgang bearbeiten.

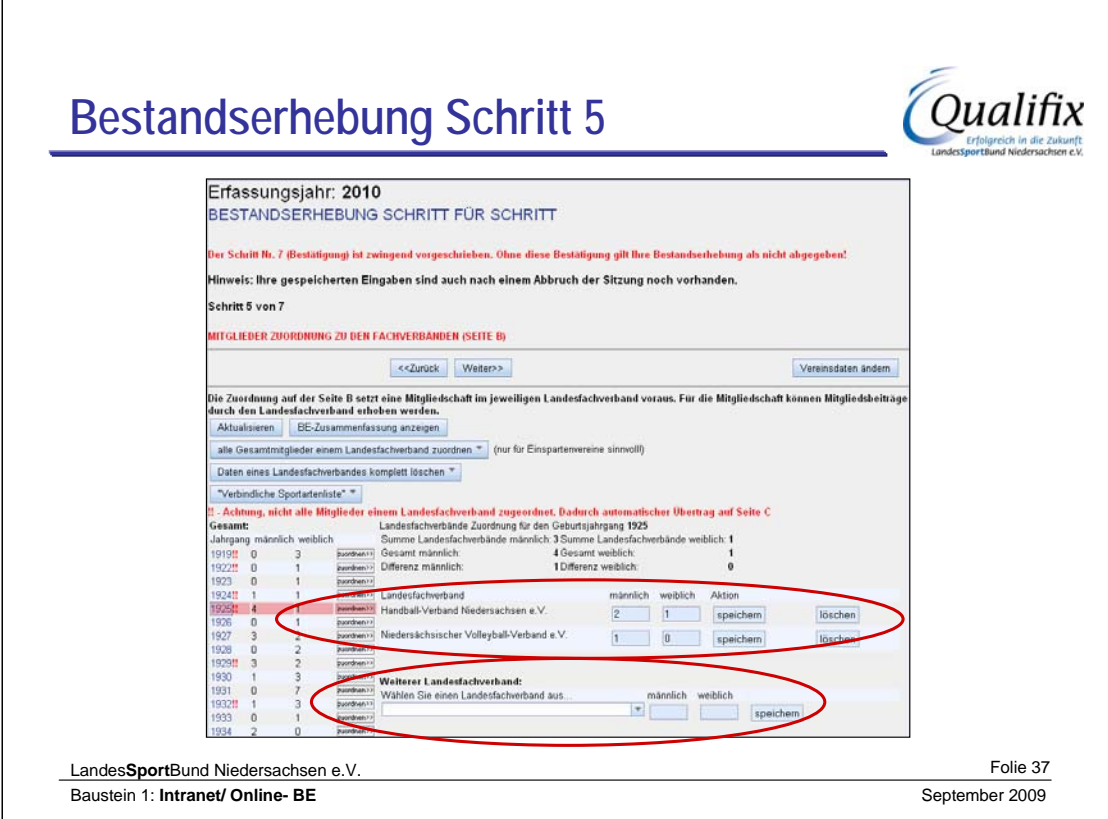

Die Zuordnung der Mitglieder zu den LFV ist nur zu sehen, wenn in dem ausgewählten Jahrgang überhaupt Mitglieder einem LFV zugeordnet sind.

Ist einem Jahrgang kein LFV zugeordnet, kann hier ein LVF ausgewählt werden.

Bei der Eingabe der Anzahl der Mitglieder ist darauf zu achten, dass keine leeren Eingabefelder angenommen werden, es muss in dem Fall eine "0" eingetragen werden.

Die Auswahl/Zuordnung eines LFV setzt die Mitgliedschaft des Vereins in dem LFV voraus, der Fachverband kann diese Zahlen für evtl. Beitragszahlungen heranziehen.

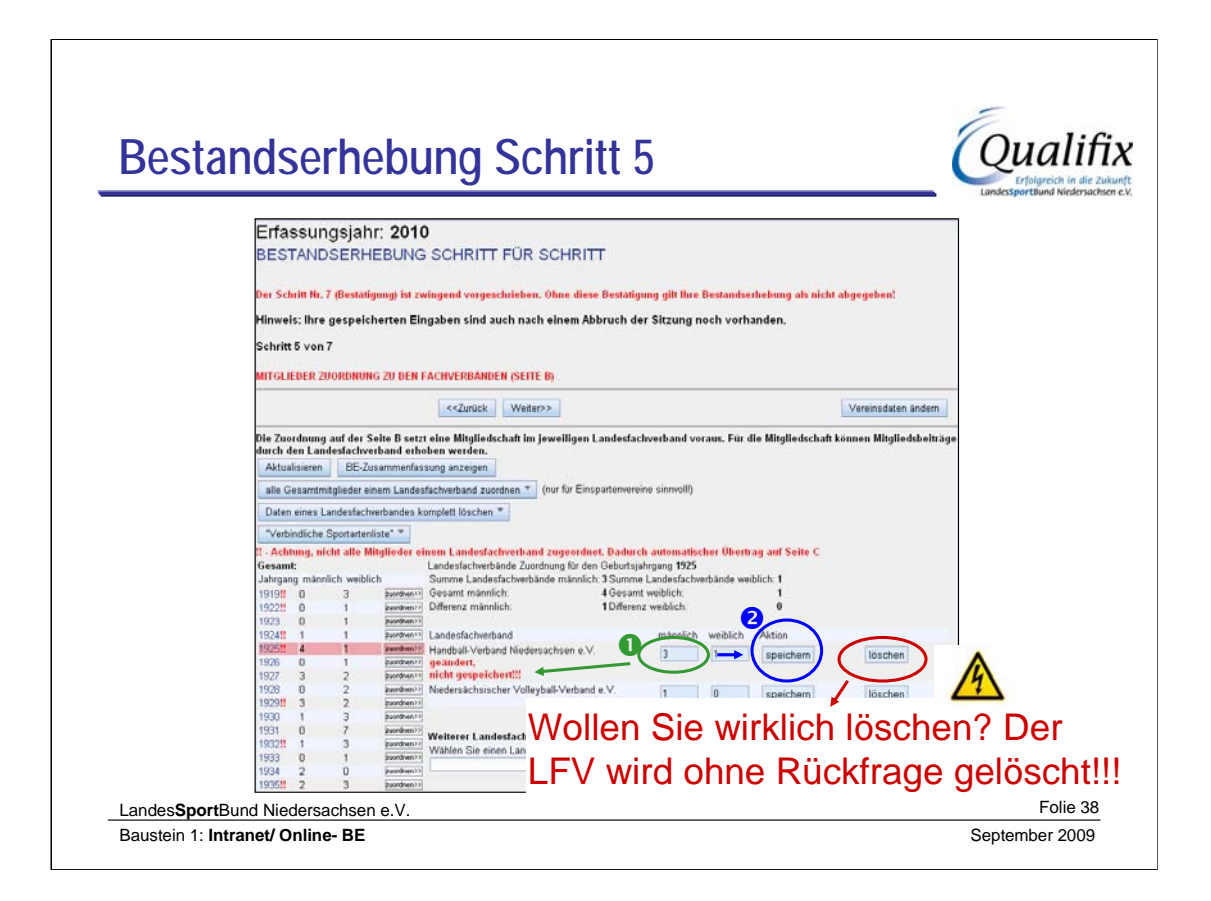

# Die Zuordnung der Mitglieder eines **Jahrgangs zu einem LFV werden OHNE Nachfrage gelöscht.**

Die Mitglieder aus der gelöschten Fachverbandszuordnung werden der Seite C zugeordnet, so es eine Differenz zur Seite A gibt.

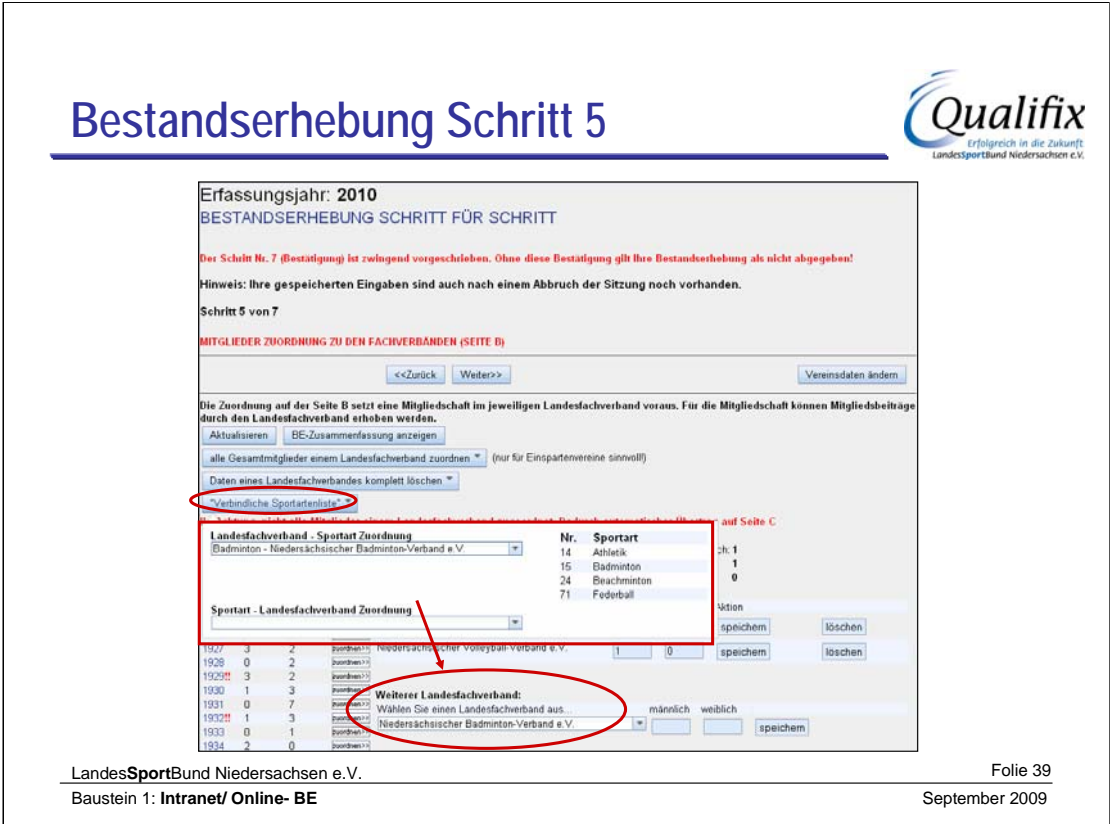

Zur Auswahl eines (weiteren) LFV kann auch die **'Verbindliche Sportartenliste'** genutzt werden.

Das dortige Auswählen eines LFV aus dem oberen Bereich bzw. aus der Liste der betreuenden LFV einer Sportart im unteren Bereich wird automatisch in das Feld **"Weiterer Landesfachverband"** übernommen.

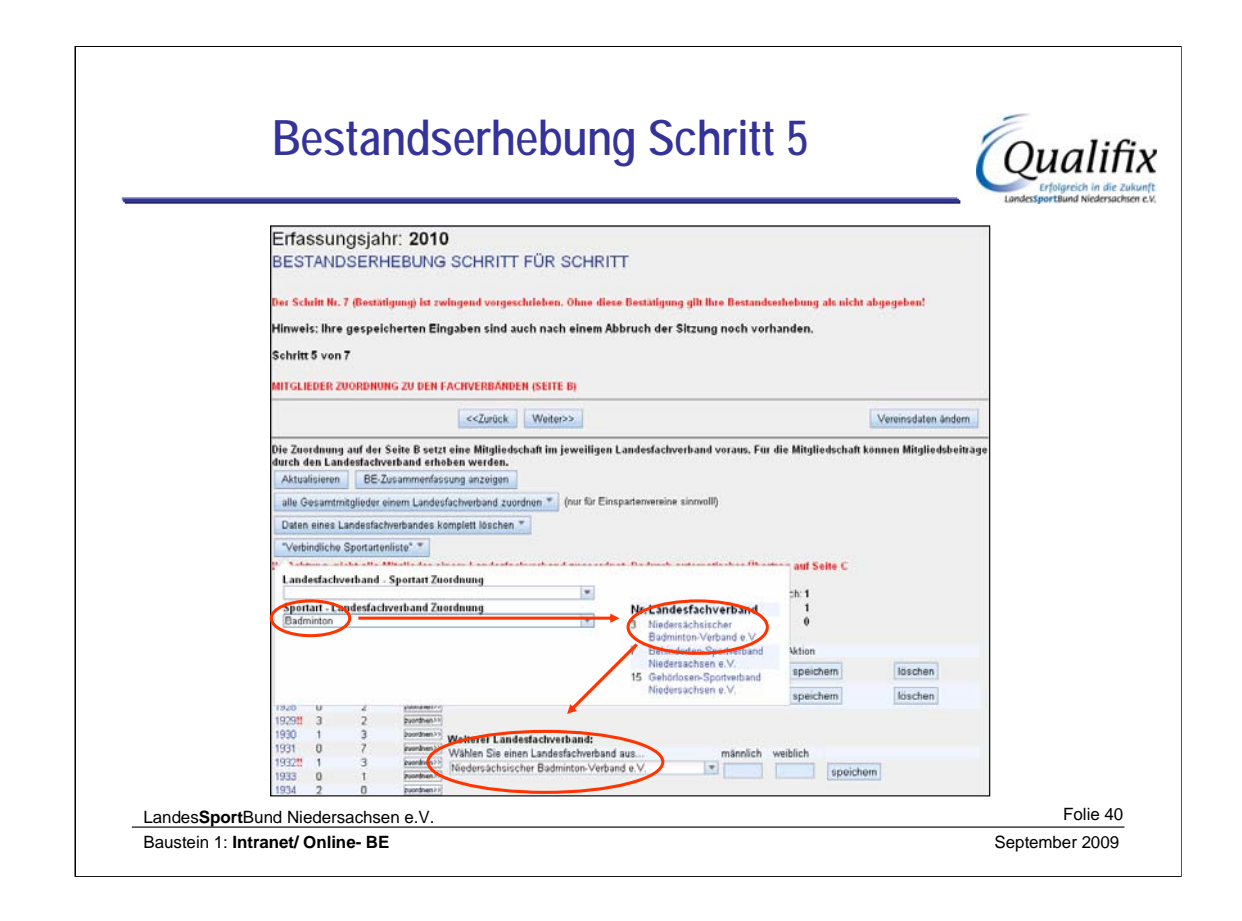

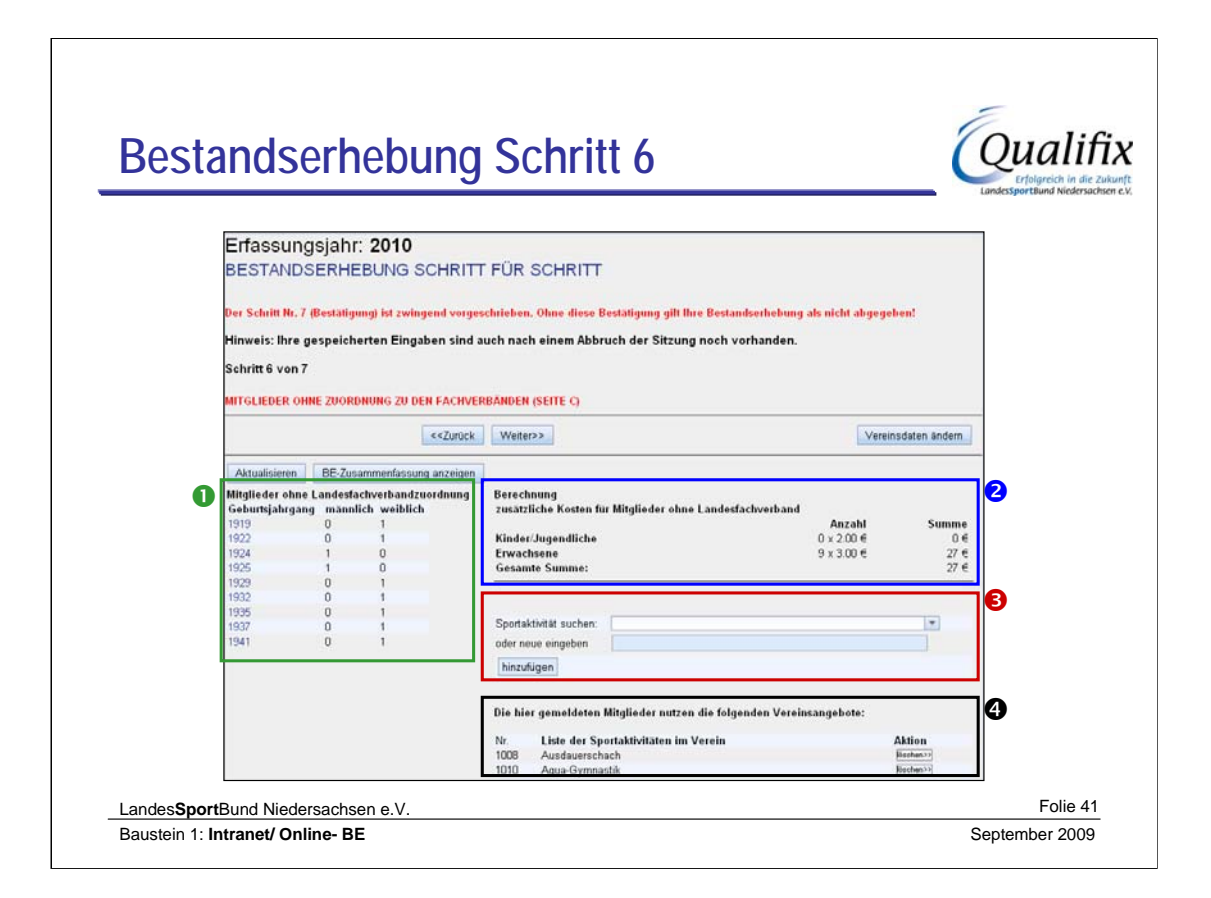

# 1. zeigt die Ansicht die **Differenz der Mitgliederzahlen zwischen Seite A und B**, die also keinem LFV zugeordnet sind.

### 2. wird angezeigt, **welche Kosten dadurch entstehen**.

3. sollen die Sport**aktivitäten** der Mitglieder des Vereins angegeben werden, die keinem LFV zugeordnet werden können oder sollen.

# 4. sobald **ein Mitglied keinem LFV zugeordnet** ist, **muss hier eine Sportaktivität hinzu gefügt** werden.

Die Erfassung der Sportaktivitäten ist unabhängig von der Anzahl der diese Aktivität ausübenden Mitglieder.

Bitte beachten Sie: beim Hinzufügen einer neuen Sportaktivität ist diese auch für alle Vereine auswählbar.

Beim Löschen einer Sportaktivität wird nur die Verknüpfung dieses Angebotes für Ihren Verein gelöscht.

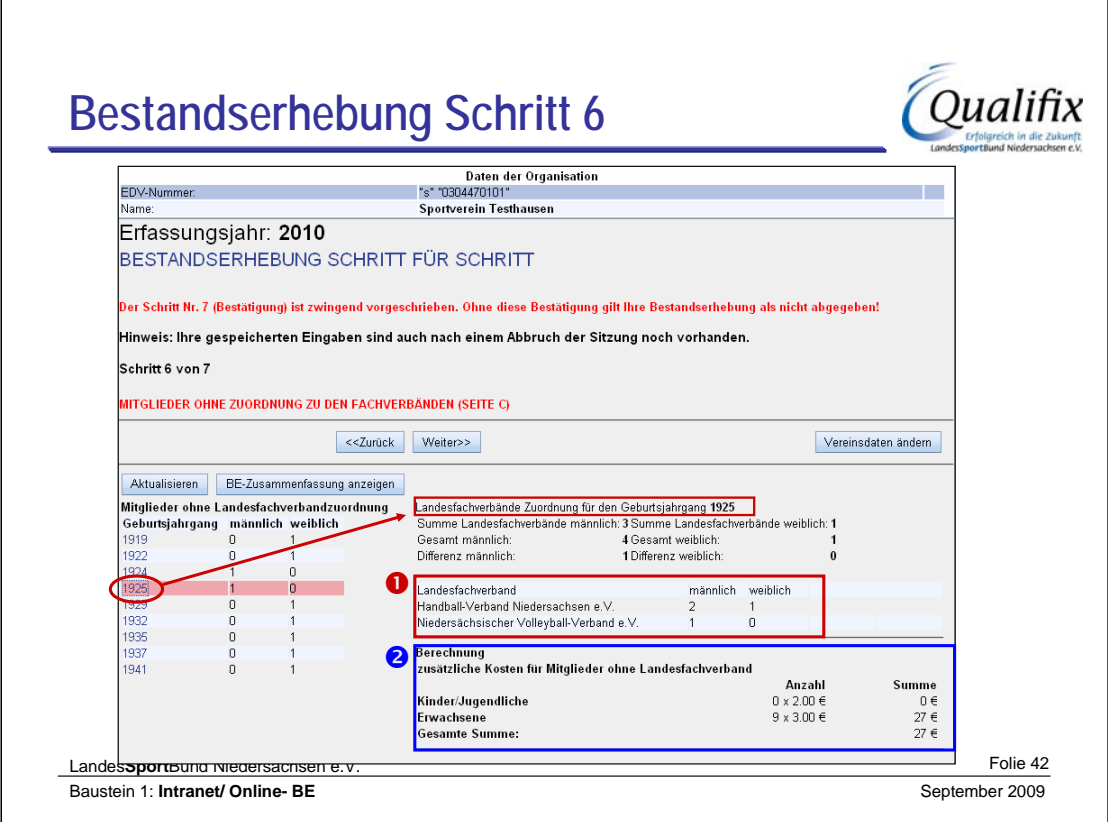

Durch das Anklicken eines Jahrganges in der **Auflistung 'Mitglieder ohne Landesfachverbandzuordnung'** erhalten Sie diese Darstellung.

Sie sehen 1. die Verteilung der Mitglieder eines Jahrganges (1929) zu den LFV und 2. die Mitglieder, die keinem LFV zugeordnet sind.

Über den Button **'zurück'** gelangen sie wieder zur Eingabe Seite B, wenn sie die hier aufgeführten Mitglieder doch noch Fachverbänden zuordnen wollen.

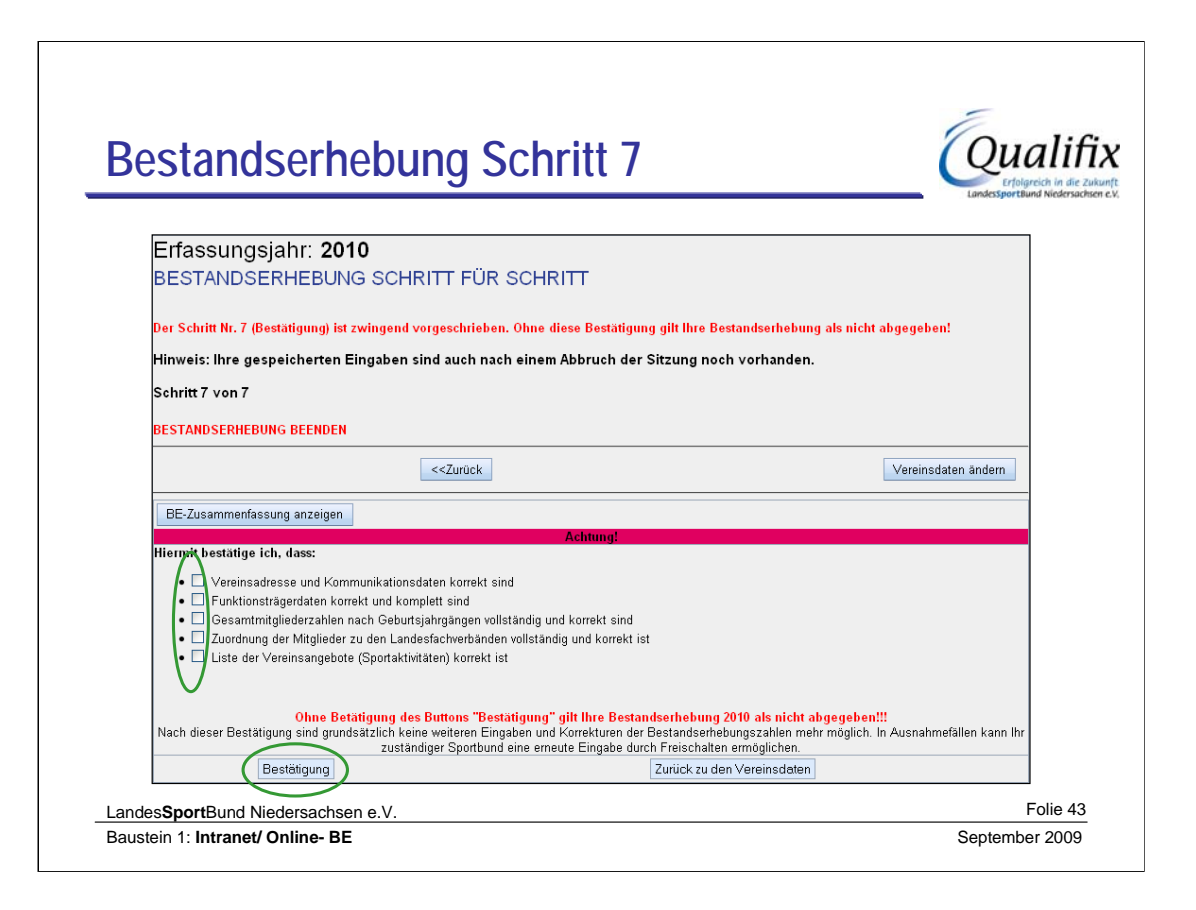

Die Bestandserhebung **muss explizit abgeschlossen** werden.

Dafür **müssen alle 5 Felder bestätigt** (mit einem Haken versehen) werden.

Ohne Bestätigung gilt die Bestandserhebung als **nicht** abgeschlossen. Dieses kann nach der **LSB-Richtlinie für Straf- und Ordnungsmaßnahmen** bis zum Ausschluss des Vereines führen. Ein Ausdruck Richtlinie befindet sich in ihren TN- Unterlagen und kann über die LSB-Homepage down geloaded werden.

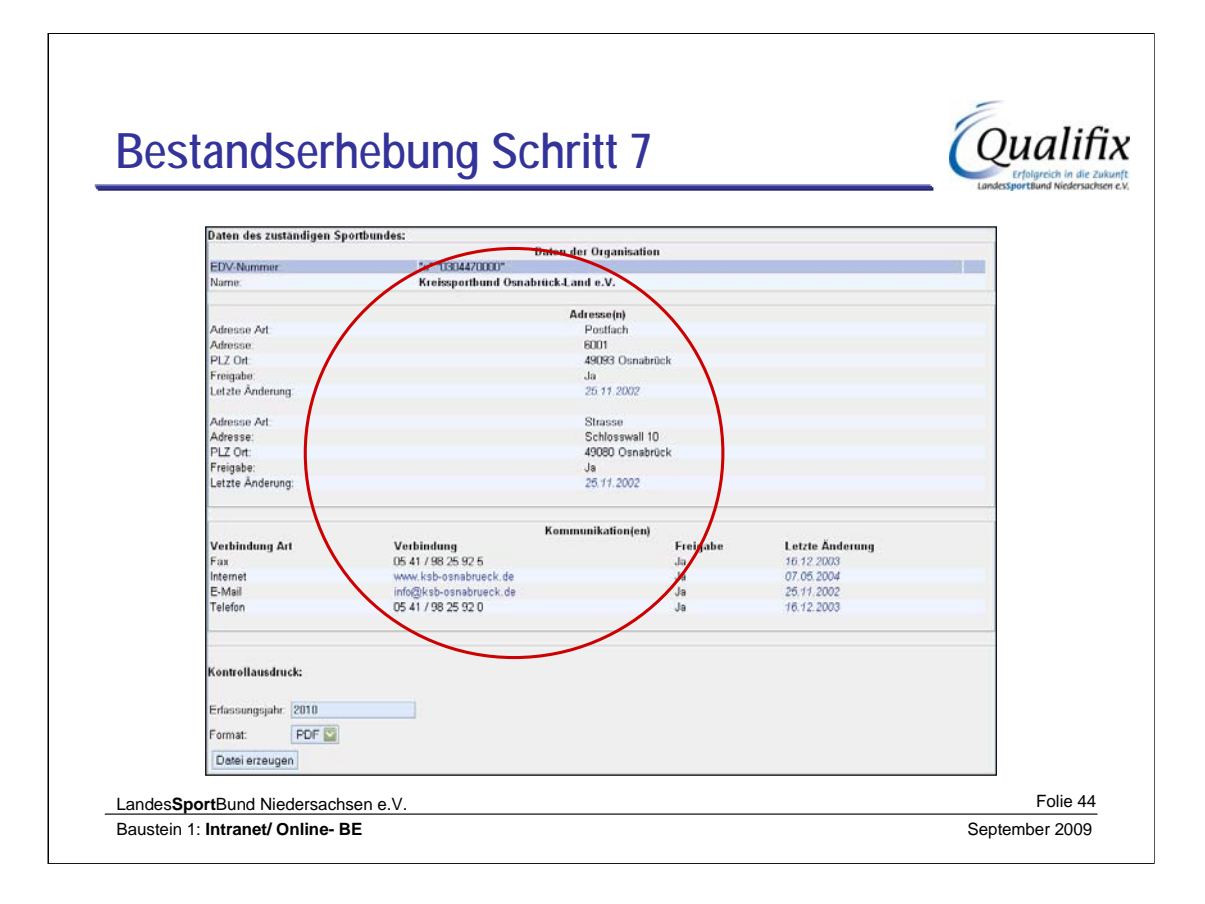

Nach dieser Bestätigung sind grundsätzlich keine weiteren Eingaben und Korrekturen der Bestandserhebungszahlen mehr möglich. In Ausnahmefällen kann Ihr zuständiger Sportbund **(die entsprechende Adresse wird hier angezeigt)** eine erneute Eingabe durch Freischalten ermöglichen.

Nach einer Freischaltung gilt die Bestandserhebung wieder als nicht abgegeben, solange keine erneute Bestätigung erfolgt ist.

Für die eigenen Unterlagen können Sie sich einen Kontrollausdruck in verschiedenen Formaten erstellen und herunterladen. Nach dem Bestätigen wird automatisch ein Kontrollausdruck im pdf-Format erstellt und an die e-mail-Adresse des Benutzers versandt.

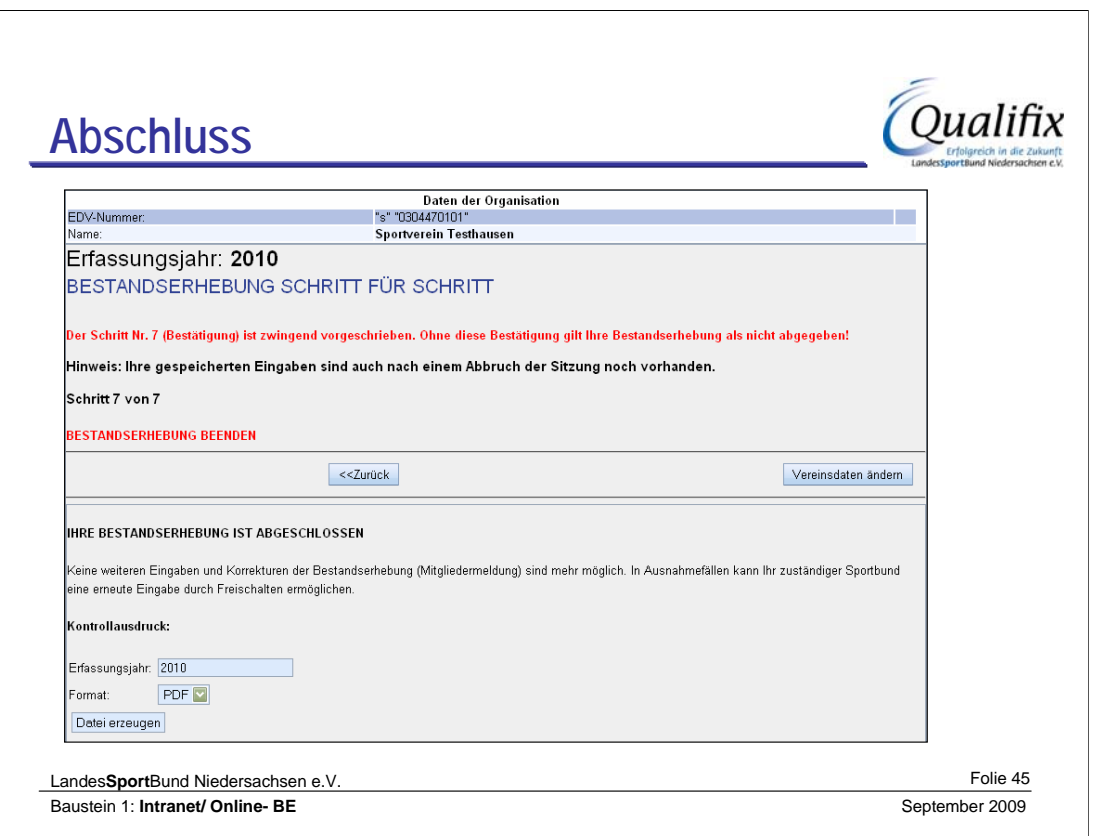

Nach dem Abschluss der Bestandserhebung kann nicht mehr zurück gegangen werden.